# **دليل الخدمة1909/19 للطراز One Studio من Dell**

<span id="page-0-0"></span>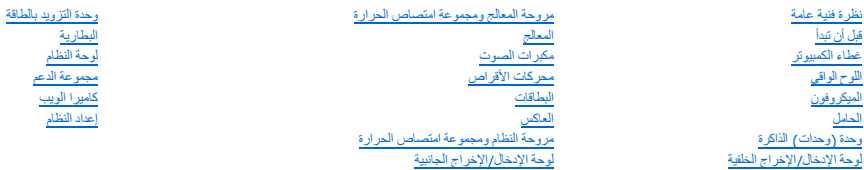

# **الملاحظات والتنبيهات والتحذيرات**

**ملاحظة :**تشير كلمة "ملاحظة" إلى معلومات مهمة تساعدك على تحقيق أقصى استفادة ممكنة من جهاز الكمبيوتر الذي بحوزتك.

**تنبيه :تشير كلمة "تنبيه" إلى احتمال تلف المكونات المادية أو فقدان البيانات ٬كما يخبرك بكيفية تجنب المشكلة.**

**تحذير :تشير كلمة "تحذير" إلى احتمال حدوث تلف بالممتلكات أو إصابة شخصية أو الوفاة.**

### **المعلومات الواردة في هذا المستند عرضة للتغيير دون أي إشعار. حقوق النشر © لعام2009 لشركة. Inc Dell كافة الحقوق محفوظة.**

يُحظر تمامًا إعادة إصدار هذه المواد بأية طريقة كانت دون الحصول على إذن كتابي من شركة. Inc Dell.

لطلعات التجارية لستختمة في هذا اللتين كمالك المستخدارية لشركة .Microsoft و Windows VistallJFGedfy & / إلى المجمع الاستخدام المستخدمة في المستخدمة والدوية لو المستخدمة والمستخدمة والمستخدمة والمستخدمة المستخدمة والروايا ال

ة يتر استخام علامات تبارية أسرى في هذا المستندلإشارة إلى الكولت الملكة ليذا الملامات المال الملامات المسلحة خاصة لها في أية علامات تجارية أو أسماء تجارية أوري أو أسماء تجارية أوري أو أسماء تجارية أورى أسماء تجارية أورى بل

#### **الطراز MTF**

مارس 2009 مراجعة A00

**قبل أن تبدأ دليل الخدمة1909/19 للطراز One Studio من Dell**

- [الأدوات الموصى باستخدامها](#page-1-1)  [إيقاف تشغيل الكمبيوتر](#page-1-2) 
	- [تعليمات السلامة](#page-1-3)

<span id="page-1-0"></span>يتناول هذا الفصل الإجراءات الخاصة بإزالة المكونات في الكمبيوتر وتركيبها فيه .ما لم يتم توضيح خلاف ذلك ٬يفترض كل من هذه الإجراءات توفر الشروط التالية:

- <sup>l</sup> قيامك بتنفيذ الإجراءات الواردة في [إيقاف تشغيل الكمبيوتر](#page-1-2) [وتعليمات السلامة](#page-1-3).
	- <sup>l</sup> قراءة معلومات السلامة الواردة مع الكمبيوتر*.*
- <sup>l</sup> إمكانية استبدال أحد المكونات أو- في حالة شرائه بصورة منفصلة- تركيبه من خلال اتباع إجراءات الإزالة بترتيب عكسي.

### **الأدوات الموصى باستخدامها**

قد تتطلب الإجراءات الواردة في هذا المستند توفر الأدوات التالية:

- <span id="page-1-1"></span><sup>l</sup> مفك Phillips صغير
- l مفك صامولة سداسية
- <sup>l</sup> القرص المضغوط لبرنامج تحديث نظام الإدخال والإخراج الأساسي (BIOS( المخزن على ذاكرة الفلاش المؤقتة
- <sup>l</sup> برنامج تحديث نظام الإدخال والإخراج الأساسي (BIOS( المخزن على ذاكرة الفلاش المؤقتة القابل للتنفيذ والمتوفر على موقع الويب المخصص لدعم Dell على العنوان **com.dell.support**

### <span id="page-1-2"></span>**إيقاف تشغيل الكمبيوتر**

- **تنبيه :لتفادي فقد البيانات ٬قم بحفظ كافة الملفات المفتوحة وإغلاقها ٬ثم إنهاء كافة البرامج المفتوحة قبل إيقاف تشغيل الكمبيوتر.**
	- 1. قم بحفظ كافة الملفات المفتوحة وإغلاقها وإنهاء جميع البرامج المفتوحة .
- .<br>2 انثر فوق الزر Start (إلى بنظام التشغل Windows Vista ، في الركن السلم التي من الشروب السلم المسلم الأردين الشامة Start (إلى المسلم الأولى من القائمة Start (إلى المسلم الأولى من القائمة Start (إلى المسلم الأولى من الق
	- 3. يتوقف الكمبيوتر عن العمل بعد اكتمال عملية إيقاف تشغيل نظام التشغيل .
	- . 4 تأكد من إيقاف تشغيل الكمبير رجميع الأجهزة المتصلة عند الشغيل المتشغيل المتشغيل باستمرار الشغول المتصلص الاستمرار على زر الطاقة لمدة 4 ثوان تقريبًا لإيقاف تشغيلها من إيقاف تشغيلها .

#### <span id="page-1-3"></span>**تعليمات السلامة**

اتبع تعليمات السلامة التالية لمساعدتك على حماية جهاز الكمبيوتر من أي تلف محتمل ٬وللمساعدة كذلك على ضمان سلامتك الشخصية.

- تطير بقل أن تبدأ المل في الأجزاء الناخلية للكبيرتر، الرجاء مراكبير المراكبة المراكبة المناسمة المسامل الملامة والمساحل المنافحة الرئيسية للتوافق مع الإشعارات التظيمية على المنافس المنظيمية على المنافس المنافس المنافس المن
	- A تحنير : افصل جميع مصادر الطاقة قبل فتح الحاوية لإعادة تركيبا الخاصة والقدام المعالم التحارب المراسل المعاوية وتركيب جميع ادوات التثبيت قبل التوصيل بمصلار الطاقة وتركيب جميع أدوات التثبيت قبل التوصيل بمصلار الطاقة وال
- تنيه. لا يصرح بإزالة غطاء الكبيوتر والوصول إلى اي من المكونة المتابعة المتابعة الملاحة المستعلمات المساحة المساحة والمسلامة والتعامل مع الاجزاء الداخلية للكبيوتر والحاملة المسلامة والتعامل مع الاجزاء الداخلية للكبير والله
- تنيه. عنما تقو بفصل أحد الكبلات، اسحبه من الموصل المسحب الخاص به ولي المرسل الموسوع المستملك المعالم الموسم المسائل الموسم المستمل المستمر المستمر المستمر المستمر المستمر المستمر المستمر المستمر المستمر المستمر المستمر ال
	- **تنبيه :لتجنب إتلاف الكمبيوتر قم بالخطوات التالية قبل أن تبدأ في التعامل مع الأجزاء الداخلية للكمبيوتر.**
		- 1. تأكد من استواء سطح العمل ونظافته لتجنب تعرض شاشة الكمبيوتر للخدش .
			- 2. قم بإيقاف تشغيل الكمبيوتر (انظر إ[يقاف تشغيل الكمبيوتر](#page-1-2)) .

# **تنبيه :لفصل كابل شبكة ٬عليك أولا ًبفصل هذا الكابل عن الكمبيوتر ٬ثم افصله عن جهاز الشبكة .**

- 3. افصل جميع كابلات الهاتف أو الشبكة عن الكمبيوتر .
- 4. افصل الكمبيوتر وجميع الأجهزة المتصلة به عن مآخذ التيار الكهربائي .
- . اضغط مع الاستمرار على زر الطاقة أثناء فصل الكهرباء عن النظام من أجل عزل لوحة النظام أرضيًا 5.

تنيه. قبل لمن ان المونات الناخلية للكبيرتر، عليك يعزل نفسك ارضيا عن ضمن من على الموجود من الجزء الخلق من الكبيرتر الثاء العل، فم بلمس سطح معني غير مطلي من وفت لاخر لتبديد<br>الكهرباء الإستتيكية، والتي قد تصادل المسلم المسيوت

# **البطاقات**

**دليل الخدمة1909/19 للطراز One Studio من Dell**

- [إزالة بطاقة](#page-3-1) WLAN
- [إعادة تركيب بطاقة](#page-3-2) WLAN
- [إزالة وحدة التردد اللاسلكي](#page-4-0) (RF(
- [إعادة تركيب وحدة التردد اللاسلكي](#page-4-1) (RF(

<span id="page-3-0"></span>تطير ؛ قبل التعامل مع الأجزاء الناخلية للكبيرتر، الرجاء والمركزة المركزة مع المعامل المعالم المعامل الملك الملك المعامل المعاملة الرئيسية للتوافق مع الإشعارات التظيمية على الشعارات التظيمية على الشعارات التظيمية على المعا

### <span id="page-3-1"></span>**إزالة بطاقة WLAN**

- 1. اتبع التعليمات الواردة في [قبل أن تبدأ](file:///C:/data/systems/STD1909/ar/sm/before_y.htm#wp1180557) .
- 2. قم بإزالة غطاء الكمبيوتر (انظر [إزالة غطاء الكمبيوتر](file:///C:/data/systems/STD1909/ar/sm/computer.htm#wp1181768)) .
	- 3. قم بإزالة اللوح الواقي (انظ[ر إزالة اللوح الواق](file:///C:/data/systems/STD1909/ar/sm/sheild.htm#wp1181825)ي) .
	- 4. افصل كابلات الهوائي عن بطاقة WLAN .
- 5. أخرج بطاقة WLAN بالضغط على المشابك الموجودة على أي من جانبي البطاقة.

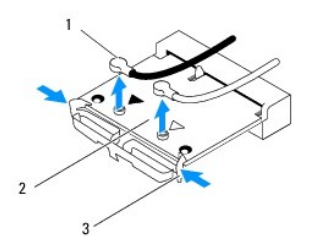

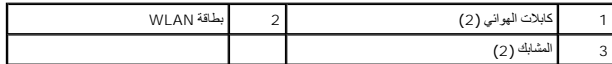

. ارفع البطاقة بعيدًا عن موصل لوحة النظام 6.

# <span id="page-3-2"></span>**إعادة تركيب بطاقة WLAN**

**تنبيه :تم وضع مفاتيح على الموصلات لضمان إدخالها بشكل صحيح .قد يؤدي استخدام القوة المبالغ فيها إلى إتلاف الموصلات.**

**تنبيه :لتجنب إتلاف بطاقة WLAN ٬تأكد من عدم وجود أية كابلات أسفل البطاقة .وتأكد أيضًا من إزالة كابلات الهوائي من أسفل البطاقة.**

- 1. اتبع التعليمات الواردة في [قبل أن تبدأ](file:///C:/data/systems/STD1909/ar/sm/before_y.htm#wp1180557) .
- 2. قم بتوصيل كابلات الهوائي المناسبة ببطاقة WLAN التي تقوم بتركيبها .تحتوي بطاقة WLAN على مثلثين موجودين على الملصق (باللون الأسود والأبيض) :
	- <sup>l</sup> قم بتوصيل الكابل الأسود بالموصل المميز بالمثلث الأسود.
	- <sup>l</sup> قم بتوصيل الكابل الأبيض بالموصل المميز بالمثلث الأبيض.
	- 3. قم بمحاذاة الفتحة الموجودة في بطاقة WLAN مع اللسان الموجود في فتحة الموصل .
		- 4. أدخل بطاقة WLAN بزاوية تبلغ45 درجة في موصل لوحة النظام .

5. اضغط لأسفل على بطاقة WLAN حتى تستقر في مكانها .

- 6. أعد تركيب اللوح الواقي (انظ[ر إعادة تركيب اللوح الواقي](file:///C:/data/systems/STD1909/ar/sm/sheild.htm#wp1181884)) .
- 7. أعد تركيب غطاء الكمبيوتر (انظر ا[ستبدال غطاء الكمبيوتر](file:///C:/data/systems/STD1909/ar/sm/computer.htm#wp1181791)) .

# **إزالة وحدة التردد اللاسلكي (RF(**

تطير ؛ قبل أن تبدأ الصل الأجزاء الناخلية للكبيرتر، الرجاء مراكبيرة المرادة المراسم المراسم المرسمات الملك السلامة، راجع الصفحة الرئيسية للتوافق مع الإشعارات التظيمية على الملحلة الرئيسية التوافق مع الإشعارات التظيمية على

- <span id="page-4-0"></span>1. اتبع التعليمات الواردة في [قبل أن تبدأ](file:///C:/data/systems/STD1909/ar/sm/before_y.htm#wp1180557) .
- 2. قم بإزالة غطاء الكمبيوتر (انظر [إزالة غطاء الكمبيوتر](file:///C:/data/systems/STD1909/ar/sm/computer.htm#wp1181768)) .
	- 3. قم بإزالة اللوح الواقي (انظ[ر إزالة اللوح الواق](file:///C:/data/systems/STD1909/ar/sm/sheild.htm#wp1181825)ي) .
		- 4. قم بإزالة الحامل (انظر [إزالة الحامل](file:///C:/data/systems/STD1909/ar/sm/stand.htm#wp1181108)) .
- 5. قم بفك لوحة الإدخال/الإخراج الخلفية (انظر [إزالة لوحة الإدخال](file:///C:/data/systems/STD1909/ar/sm/io_panel.htm#wp1181511)/الإخراج الخلفية) .
	- 6. قم بفك مروحة المعالج (انظر [إزالة مروحة المعالج](file:///C:/data/systems/STD1909/ar/sm/heat_sin.htm#wp1194104)) .
	- 7. قم بإزالة مكبر الصوت الأيمن (انظر [إزالة مكبر الصوت الأيمن](file:///C:/data/systems/STD1909/ar/sm/speaker.htm#wp1180868)) .
	- 8. قم بإزالة محرك الأقراص الضوئية (انظر [إزالة محرك الأقراص الضوئ](file:///C:/data/systems/STD1909/ar/sm/drives.htm#wp1182994)ية) .
- 9. قم بفك المسمار اللولبي الذي يثبت وحدة التردد اللاسلكي (RF( واقلب الوحدة وافصل كابل وحدة التردد اللاسلكي (RF(.

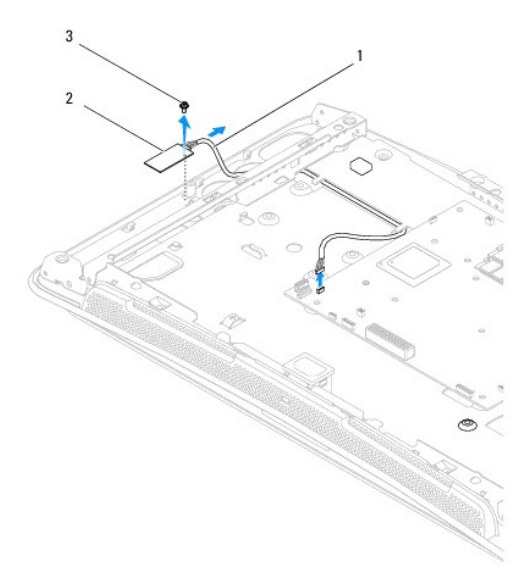

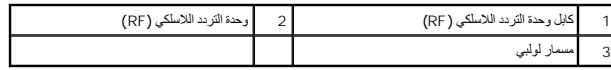

# **إعادة تركيب وحدة التردد اللاسلكي (RF(**

<span id="page-4-1"></span>1. اتبع التعليمات الواردة في [قبل أن تبدأ](file:///C:/data/systems/STD1909/ar/sm/before_y.htm#wp1180557) .

- 2. لتركيب وحدة التردد اللاسلكي (RF( ٬قم بتوصيل الكابل الخاص بهذه الوحدة .
- 3. اقلب وحدة التردد اللاسلكي (RF( وقم بمحاذاة فتحة المسمار اللولبي الموجودة عليها مع فتحة المسمار اللولبي الموجودة على الهيكل .
	- 4. أعد تركيب المسمار اللولبي الذي يثبت وحدة التردد اللاسلكي (RF( .
	- 5. أعد تركيب محرك الأقراص الضوئية (انظر [إعادة تركيب محرك الأقراص الضوئي](file:///C:/data/systems/STD1909/ar/sm/drives.htm#wp1180667)ة) .
		- 6. أعد تركيب مكبر الصوت الأيمن (انظر [إعادة تركيب مكبر الصوت الأيمن](file:///C:/data/systems/STD1909/ar/sm/speaker.htm#wp1182047)) .
			- 7. أعد تركيب مروحة المعالج (انظر [إعادة تركيب مروحة المعالج](file:///C:/data/systems/STD1909/ar/sm/heat_sin.htm#wp1194315)) .
	- 8. أعد تركيب لوحة الإدخال/الإخراج الخلفية (انظر [إعادة تركيب لوحة الإدخال](file:///C:/data/systems/STD1909/ar/sm/io_panel.htm#wp1180494)/الإخراج الخلفية) .
		- 9. أعد تركيب الحامل (انظر [استبدال الحامل](file:///C:/data/systems/STD1909/ar/sm/stand.htm#wp1181135)) .
		- 01. أعد تركيب اللوح الواقي (انظ[ر إعادة تركيب اللوح الواقي](file:///C:/data/systems/STD1909/ar/sm/sheild.htm#wp1181884)) .
		- 11. أعد تركيب غطاء الكمبيوتر (انظر ا[ستبدال غطاء الكمبيوتر](file:///C:/data/systems/STD1909/ar/sm/computer.htm#wp1181791)) .

**البطارية دليل الخدمة1909/19 للطراز One Studio من Dell**

> [فك البطارية](#page-6-1)  [استبدال البطارية](#page-7-0)

<span id="page-6-0"></span>تطير - قبل التعامل مع الاجزاء الداخلية للكبيرتر، الرجاء والمعلم المعامل المراكب المراكب المسامل الملك السلامة، واجع الصفحة الرئيسية للتوافق مع الإشعارات التظيمية على الشاملية التوافق مع الإشعارات التظيمية على المسامل المس

A كتلير: قد تنفجر البطارية الجنودة إذا لم يتم تركيبها بشكل صحيح. لا تستلزله الوزاء المشارعة تخلص المواسم المستمع الجام المصنعة المصنعة المستعملة وفقا لتطيعات الشركة المصنعة المستعملة وفقا لتطيعات الشركة المصنعة

### <span id="page-6-2"></span><span id="page-6-1"></span>**فك البطارية**

- . 1 قم بتسجيل كافة الشاشات التي تظهر في إع[داد النظام](file:///C:/data/systems/STD1909/ar/sm/sys_setu.htm#wp1005451) (انظر إ<u>عداد النظام</u>) حتى تتمكن من استعادة الإعدادات الصحيحة في <u>الخ[طوة](#page-7-1) 7</u> .
	- 2. اتبع الإجراءات الواردة ف[ي قبل أن تبدأ](file:///C:/data/systems/STD1909/ar/sm/before_y.htm#wp1180557) .
	- 3. قم بإزالة غطاء الكمبيوتر (انظر [إزالة غطاء الكمبيوتر](file:///C:/data/systems/STD1909/ar/sm/computer.htm#wp1181768)) .
		- 4. قم بإزالة اللوح الواقي (انظ[ر إزالة اللوح الواق](file:///C:/data/systems/STD1909/ar/sm/sheild.htm#wp1181825)ي) .
	- 5. افصل الكابلات عن موصلي POWER\_HDD و1\_SATA )انظر [مكونات لوحة النظام](file:///C:/data/systems/STD1909/ar/sm/technica.htm#wp1183981)) .
		- 6. حدد موقع فتحة البطارية على لوحة النظام (انظر [مكونات لوحة النظام](file:///C:/data/systems/STD1909/ar/sm/technica.htm#wp1183981)) .
- تنيه. في حلة إخراج البطرية من الفتحة الخاصة بها باستخداء ادة غرمة من تمام المعامر المعاملة المنافعة المن المعامل المعصة لها قبل المعاملة التارية والافقا تلحق الضرر بلوحة النظام بسبب<br>رفع الفتحة بقوة و قطع خطوط الدائرة المو
	- 7. اضغط بحذر على ذراع تحرير البطارية بعيدًا عن البطارية وستخرج البطارية لأعلى .
		- 8. أخرج البطارية من النظام وتخلص منها بطريقة صحيحة.

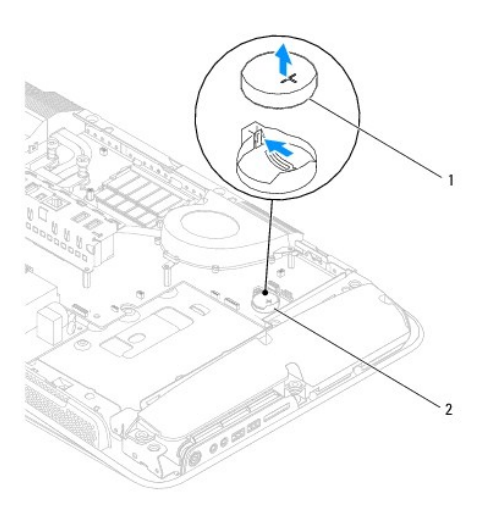

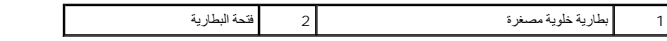

# <span id="page-7-0"></span>**استبدال البطارية**

- <span id="page-7-1"></span>1. اتبع الإجراءات الواردة ف[ي قبل أن تبدأ](file:///C:/data/systems/STD1909/ar/sm/before_y.htm#wp1180557) .
- <span id="page-7-2"></span>2. أدخل البطارية الجديدة في الفتحة مع توجيه الجانب الذي يحمل العلامة "+" إلى أعلى ٬ثم ادفع البطارية لتستقر في مكانها .
	- 3. أعد توصيل الكابلات بموصلي POWER\_HDD و1\_SATA )انظر [مكونات لوحة النظام](file:///C:/data/systems/STD1909/ar/sm/technica.htm#wp1183981)) .
		- 4. أعد تركيب اللوح الواقي (انظ[ر إعادة تركيب اللوح الواقي](file:///C:/data/systems/STD1909/ar/sm/sheild.htm#wp1181884)) .
		- 5. أعد تركيب غطاء الكمبيوتر (انظر ا[ستبدال غطاء الكمبيوتر](file:///C:/data/systems/STD1909/ar/sm/computer.htm#wp1181791)) .
		- 6. صل الكمبيوتر والأجهزة بمآخذ تيار كهربائي ٬ثم قم بتشغيلها .
	- 7. ادخل إلى إعداد النظام (انظر إ[عداد النظام](file:///C:/data/systems/STD1909/ar/sm/sys_setu.htm#wp1005451)) وقم باستعادة الإعدادات التي قمت بتسجيلها في الخ[طوة](#page-6-2) .1

**غطاء الكمبيوتر دليل الخدمة1909/19 للطراز One Studio من Dell**

[إزالة غطاء الكمبيوتر](#page-8-1) 

[استبدال غطاء الكمبيوتر](#page-8-2) 

<span id="page-8-0"></span>تطير - قبل التعامل مع الاجزاء الداخلية للكبيرتر، الرجاء والمعلم المعامل المراكب المراكب المسامل الملك السلامة، واجع الصفحة الرئيسية للتوافق مع الإشعارات التظيمية على الشاملية التوافق مع الإشعارات التظيمية على المسامل المس

**تحذير :للحماية من الصدمات الكهربائية ٬عليك دومًا بفصل الكمبيوتر عن مأخذ التيار الكهربائي قبل إزالة غطاء الكمبيوتر .**

**تنبيه :تأكد من وجود مساحة كافية لدعم النظام عند إزالة غطاء الكمبيوتر- 30 سم (1 قدم) على الأقل من مساحة سطح المكتب.**

### <span id="page-8-1"></span>**إزالة غطاء الكمبيوتر**

1. اتبع الإجراءات الواردة ف[ي قبل أن تبدأ](file:///C:/data/systems/STD1909/ar/sm/before_y.htm#wp1180557) .

**تنبيه :قبل فتح الكمبيوتر ٬تأكد من وضع الكمبيوتر على قطعة قماش ناعمة أو سطح نظيف لتجنب أية خدوش قد تصيب الشاشة.**

2. اقلب الكمبيوتر على سطح مستو . ٍ

- .<br>3 بداية من التجويف الموجود بالجزء السفلي من غطاء الكمبيوتر، استخدم أصابعك لفصل غطاء الكمبيوتر عن الكمبيوتر من خلال رفع الجوانب الداخلية من غطاء الكمبيوتر .
	- 4. تعامل مع الأجزاء المحيطة بغطاء الكمبيوتر وأخرجه برفق بعيدًا عن الكمبيوتر.

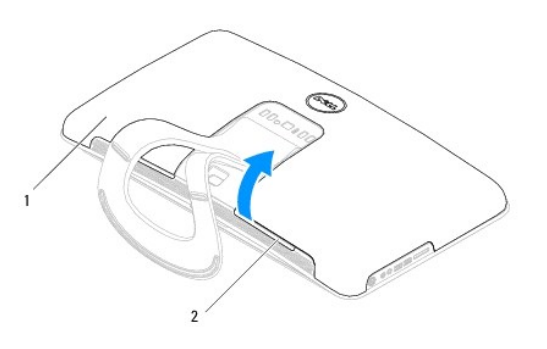

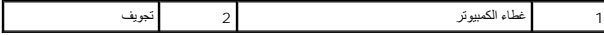

5. ارفع غطاء الكمبيوتر بعيدًا عن الكمبيوتر وضعه جانبًا في مكان آمن .

### <span id="page-8-2"></span>**استبدال غطاء الكمبيوتر**

- 1. اتبع الإجراءات الواردة ف[ي قبل أن تبدأ](file:///C:/data/systems/STD1909/ar/sm/before_y.htm#wp1180557) .
- 2. ضع غطاء الكمبيوتر على الكمبيوتر .
- 3. ادفع السنون برفق داخل الفتحات الموجودة على اللوح الواقي .
- 4. اضغط لأسفل وادفع غطاء الكمبيوتر بمحاذاة الحواف حتى يستقر في مكانه .
- 5. قم بتوصيل الكمبيوتر وكافة الأجهزة المرفقة بمآخذ تيار كهربائي ٬ثم قم بتشغيلها .

**مجموعة الدعم دليل الخدمة1909/19 للطراز One Studio من Dell**

> [إزالة مجموعة الدعم](#page-10-1)  [إعادة تركيب مجموعة الدعم](#page-11-0)

<span id="page-10-0"></span>تطير - قبل ان تبدا التعامل مع الإجزاء المادي الجاء قراءة مع المعامر المعامل المعامل المعامل المعامل المعامل المعامل المعامل المعامل المعامل المعامل المعامل المعامل المعامل المعامل المعامل المعامل المعامل المعامل المعامل ا

**تنبيه :لتجنب تفريغ الشحنات الإلكتروستاتيكية ٬قم بعزل نفسك أرضيًا عن طريق استخدام شريط معصم للعزل الأرضي أو لمس سطح معدني غير مطلي (مثل حامل الكمبيوتر) بشكل دوري.**

# <span id="page-10-1"></span>**إزالة مجموعة الدعم**

- 1. اتبع التعليمات الواردة في [قبل أن تبدأ](file:///C:/data/systems/STD1909/ar/sm/before_y.htm#wp1180557) .
- 2. قم بإزالة محرك الأقراص الصلبة (انظ[ر إزالة محرك الأقراص الصلب](file:///C:/data/systems/STD1909/ar/sm/drives.htm#wp1180238)ة) .
	- 3. قم بإزالة وحدة التزويد بالطاقة (انظر [إزالة وحدة التزويد بالطاقة](file:///C:/data/systems/STD1909/ar/sm/psu.htm#wp1196819)) .
- 4. قم بإزالة محرك الأقراص الضوئية (انظر [إزالة محرك الأقراص الضوئ](file:///C:/data/systems/STD1909/ar/sm/drives.htm#wp1182994)ية) .
- 5. قم بفك لوحة الإدخال/الإخراج الجانبية (انظر [فك لوحة الإدخال](file:///C:/data/systems/STD1909/ar/sm/side_io_.htm#wp1182267)/الإخراج الجانبية) .
	- 6. قم بإزالة العاكس (انظر [إزالة العاكس](file:///C:/data/systems/STD1909/ar/sm/inverter.htm#wp1182154)) .
	- 7. قم بإزالة لوحة النظام (انظر [إزالة لوحة النظام](file:///C:/data/systems/STD1909/ar/sm/sysboard.htm#wp1036353)) .
- 8. قم بفك المسامير اللولبية الأربعة عشر التي تثبت مجموعة الدعم في شاشة LCD .

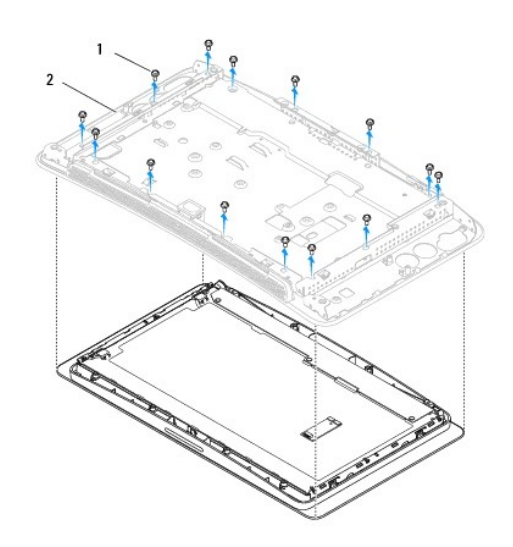

1 مسامير لولبية (14) 2 مجموعة الدعم

- 9. افصل الكابلات التالية عن شاشة LCD :
- <sup>l</sup> فصل كابل LVDS عن موصل LVDS
- l فصل كابل لوحة اللمس عن موصل لوحة اللمس
- l فصل كابل لوحة اللمس عن وحدة لوحة اللمس

<span id="page-11-1"></span>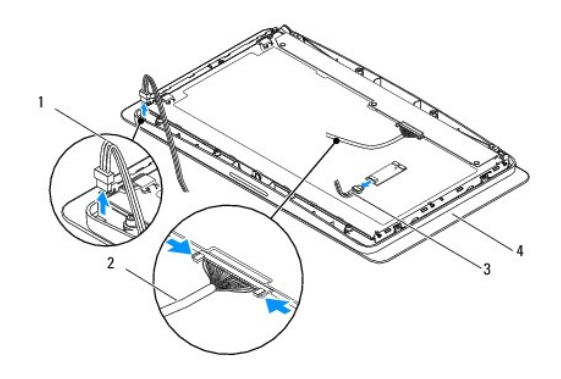

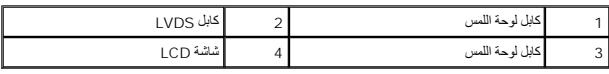

# **إعادة تركيب مجموعة الدعم**

### <span id="page-11-0"></span>1. اتبع التعليمات الواردة في [قبل أن تبدأ](file:///C:/data/systems/STD1909/ar/sm/before_y.htm#wp1180557) .

- 2. أعد توصيل الكابلات التالية بشاشة LCD :
- <sup>l</sup> توصيل كابل LVDS بموصل LVDS
- l توصيل كابل لوحة اللمس بموصل لوحة اللمس
- l توصيل كابل لوحة اللمس بوحدة لوحة اللمس
- 3. قم بإعادة تركيب المسامير اللولبية الأربعة عشر التي تثبت مجموعة الدعم بشاشة LCD .
	- 4. أعد تركيب محرك الأقراص الصلبة (انظر [إعادة تركيب محرك الأقراص الصلبة](file:///C:/data/systems/STD1909/ar/sm/drives.htm#wp1180764)) .
		- 5. أعد تركيب وحدة التزويد بالطاقة (انظر [إعادة تركيب وحدة التزويد بالطاقة](file:///C:/data/systems/STD1909/ar/sm/psu.htm#wp1196837)) .
	- 6. أعد تركيب محرك الأقراص الضوئية (انظر [إعادة تركيب محرك الأقراص الضوئي](file:///C:/data/systems/STD1909/ar/sm/drives.htm#wp1180667)ة) .
		- 7. أعد تركيب العاكس (انظر [إعادة تركيب العاكس](file:///C:/data/systems/STD1909/ar/sm/inverter.htm#wp1180303)) .
- 8. أعد تركيب لوحة الإدخال/الإخراج الجانبية (انظر [إعادة تركيب لوحة الإدخال](file:///C:/data/systems/STD1909/ar/sm/side_io_.htm#wp1182286)/الإخراج الجانبية) .
	- 9. أعد تركيب لوحة النظام (انظر [إعادة تركيب لوحة النظام](file:///C:/data/systems/STD1909/ar/sm/sysboard.htm#wp1036360)) .

**محركات الأقراص دليل الخدمة1909/19 للطراز One Studio من Dell**

- [إزالة محرك الأقراص الصلبة](#page-12-1)
- [إعادة تركيب محرك الأقراص الصلبة](#page-13-1)
- [إزالة محرك الأقراص الضوئية](#page-13-2)
- [إعادة تركيب محرك الأقراص الضوئية](#page-14-1)

<span id="page-12-0"></span>تطير - قبل أن تبدأ التعامل الاخلية الكبيرتر، الرجاء قراءة مطرمات المائية المسائم المعلم المعالية المعامل الملامة المعاملة المسلمة النوسية للتوافق مع الإشعارات التنظيمية على الشعارات التنظيمية على المسلمة المسلمة المسلمة ا

### **إزالة محرك الأقراص الصلبة**

- <span id="page-12-1"></span>1. اتبع الإجراءات الواردة ف[ي قبل أن تبدأ](file:///C:/data/systems/STD1909/ar/sm/before_y.htm#wp1180557) .
- 2. قم بإزالة غطاء الكمبيوتر (انظر [إزالة غطاء الكمبيوتر](file:///C:/data/systems/STD1909/ar/sm/computer.htm#wp1181768)) .
	- 3. قم بإزالة اللوح الواقي (انظ[ر إزالة اللوح الواق](file:///C:/data/systems/STD1909/ar/sm/sheild.htm#wp1181825)ي) .
- 4. قم بفك المسمارين اللولبيين اللذين يثبتان حامل محرك الأقراص الصلبة بالهيكل .
	- 5. قم بتحريك محرك الأقراص الصلبة باتجاهك ثم ارفعه بعيدًا عن الهيكل .
		- 6. افصل موصل محرك الأقراص الصلبة عن محرك الأقراص الصلبة .
- **ملاحظة**· إذا لم تكن تقوم باستبدال محرك الأقراص الصلبة في هذا الوقت القباء الغراف الموسل (SATA\_1) (HDD\_POWER) الموجودين على لوحة النظام وضعهما جانبًا
	- 7. ارفع حامل محرك الأقراص الصلبة بعيدًا عن الهيكل.

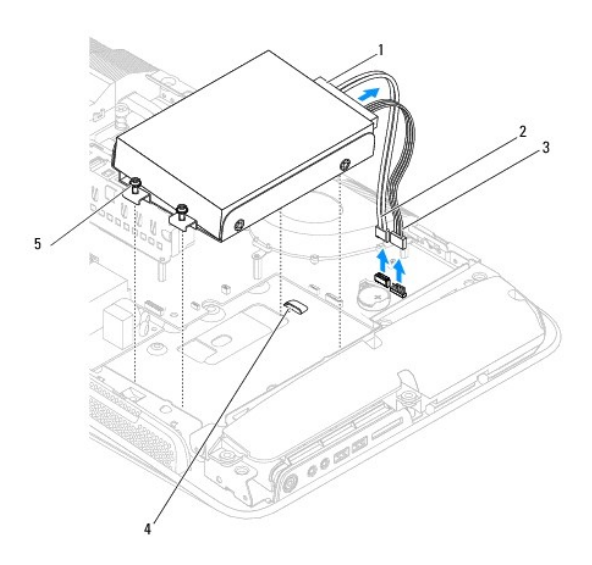

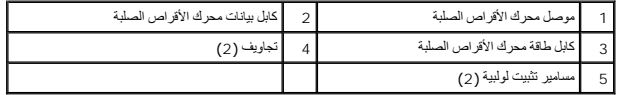

8. قم بفك المسامير اللولبية الأربعة التي تثبت محرك الأقراص الصلبة بالحامل المخصص له.

<span id="page-13-0"></span>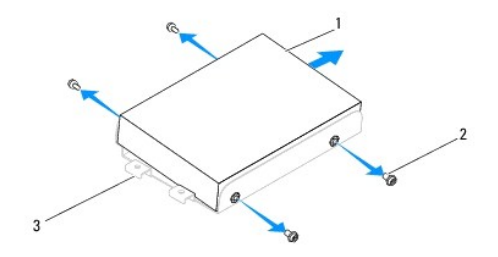

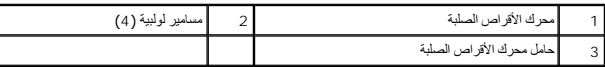

### **إعادة تركيب محرك الأقراص الصلبة**

- <span id="page-13-1"></span>1. اتبع الإجراءات الواردة ف[ي قبل أن تبدأ](file:///C:/data/systems/STD1909/ar/sm/before_y.htm#wp1180557) .
- 2. قم بإعداد محرك الأقراص الصلبة الجديد للتركيب وراجع المستندات المصاحبة لمحرك المحرك والمحرك قد تمت تهيئته بحيث يمكنه العمل في الكمبيوتر الذي تستخدمه
	- 3. قم بمحاذاة فتحات المسامير اللولبية الموجودة على محرك الأقراص الصلبة مع فتحات المسامير اللولبية الموجودة على حامل محرك الأقراص الصلبة .
		- 4. أعد تركيب المسامير اللولبية الأربعة التي تثبت محرك الأقراص الصلبة بالحامل المخصص له .
			- 5. أعد تركيب موصل محرك الأقراص الصلبة بمحرك الأقراص الصلبة .
			- 6. ادفع حامل محرك الاقراص الصلبة داخل التجاويف الموجودة بالهيكل .
		- 7. قم بمحاذاة فتحات المسامير اللولبية الموجودة على حامل محرك الأقراص الصلبة مع فتحات المسامير اللولبية الموجودة بالهيكل .
			- 8. أحكم ربط المسمارين اللولبيين اللذين يثبتان حامل محرك الأقراص الصلبة بالهيكل .
				- 9. أعد تركيب اللوح الواقي (انظ[ر إعادة تركيب اللوح الواقي](file:///C:/data/systems/STD1909/ar/sm/sheild.htm#wp1181884)) .
				- 01. أعد تركيب غطاء الكمبيوتر (انظر ا[ستبدال غطاء الكمبيوتر](file:///C:/data/systems/STD1909/ar/sm/computer.htm#wp1181791)) .

### **إزالة محرك الأقراص الضوئية**

- <span id="page-13-2"></span>1. اتبع الإجراءات الواردة ف[ي قبل أن تبدأ](file:///C:/data/systems/STD1909/ar/sm/before_y.htm#wp1180557) .
- 2. قم بإزالة غطاء الكمبيوتر (انظر [إزالة غطاء الكمبيوتر](file:///C:/data/systems/STD1909/ar/sm/computer.htm#wp1181768)) .
	- 3. قم بإزالة اللوح الواقي (انظ[ر إزالة اللوح الواق](file:///C:/data/systems/STD1909/ar/sm/sheild.htm#wp1181825)ي) .
		- 4. قم بإزالة الحامل (انظر [إزالة الحامل](file:///C:/data/systems/STD1909/ar/sm/stand.htm#wp1181108)) .
- 5. قم بفك لوحة الإدخال/الإخراج الخلفية (انظر [إزالة لوحة الإدخال](file:///C:/data/systems/STD1909/ar/sm/io_panel.htm#wp1181511)/الإخراج الخلفية) .
	- 6. قم بفك مروحة المعالج (انظر [إزالة مروحة المعالج](file:///C:/data/systems/STD1909/ar/sm/heat_sin.htm#wp1194104)) .
	- 7. قم بإزالة مكبر الصوت الأيمن (انظر [إزالة مكبر الصوت الأيمن](file:///C:/data/systems/STD1909/ar/sm/speaker.htm#wp1180868)) .
		- 8. افصل موصل محرك الأقراص الضوئية .

ملا**حظة**· إذا لم تكن تقوم بإعادة تركيب محرك الاقراص الضوئية في هذا الوقت، فافصل الطرف الأخر لكابل الجروع (2\_SATA) وكابل الطاقة (ODD\_POWER) عن لوحة النظام وضعهما جانبًا.

9. قم بفك المسامير اللولبية الثلاثة التي تثبت حامل محرك الأقراص الضوئية بالهيكل وقم بتحريك حامل محرك الأقراص الضوئية خارج الكمبيوتر .

<span id="page-14-0"></span>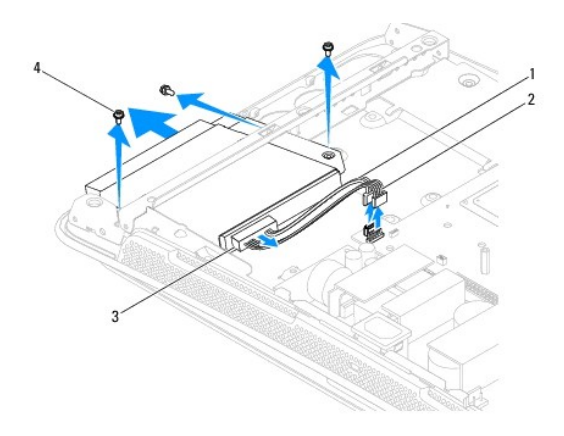

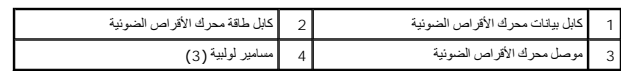

01. قم بفك المسامير اللولبية الأربعة التي تثبت محرك الأقراص الضوئية بالحامل المخصص له .

<sup>11.</sup> اسحب محرك الأقراص الضوئية خارج الحامل المخصص له.

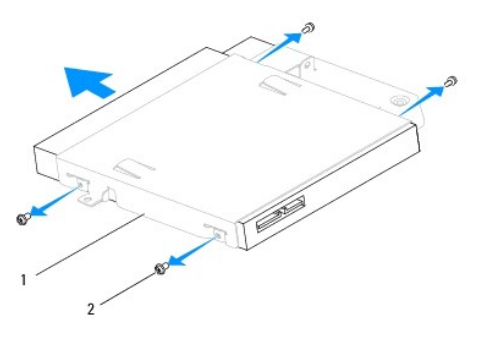

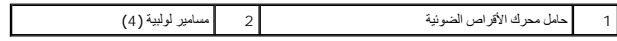

# **إعادة تركيب محرك الأقراص الضوئية**

- <span id="page-14-1"></span>1. اتبع الإجراءات الواردة ف[ي قبل أن تبدأ](file:///C:/data/systems/STD1909/ar/sm/before_y.htm#wp1180557) .
- 2. قم بإعداد محرك الأقراص الضوئية للتركيب وراجع المستندات التي كانت مصاحبة له للتحقق من أنه قد تمت تهيئته بحيث يمكنه العمل في الكمبيوتر الذي تستخدمه .
	- 3. ادفع محرك الأقراص داخل حامل محرك الأقراص الضوئية .
- 4. قم بمحاذاة قحات المسامير اللولبية الموجودة على محرك الأقراص قامت الأقراص المخصص له وأعد تركيب المسامير اللولبية الأربعة التي تثبت محرك الأقراص الضوئية .
	- 5. قم بمحاذاة قحات المسامير اللولبية الموجودة على حامل محرك المواسوقية الموجودة على الهيكل وأعد تركيب المسامير اللولبية الثلاثة التي تثبت محرك الأقراص الضوئية .
		- 6. افصل موصل محرك الأقراص الضوئية .
		- 7. أعد تركيب مكبر الصوت الأيمن (انظر [إعادة تركيب مكبر الصوت الأيمن](file:///C:/data/systems/STD1909/ar/sm/speaker.htm#wp1182047)) .
			- 8. أعد تركيب مروحة المعالج (انظر [إعادة تركيب مروحة المعالج](file:///C:/data/systems/STD1909/ar/sm/heat_sin.htm#wp1194315)) .

- 9. أعد تركيب لوحة الإدخال/الإخراج الخلفية (انظر [إعادة تركيب لوحة الإدخال](file:///C:/data/systems/STD1909/ar/sm/io_panel.htm#wp1180494)/الإخراج الخلفية) .
	- 01. أعد تركيب الحامل (انظر [استبدال الحامل](file:///C:/data/systems/STD1909/ar/sm/stand.htm#wp1181135)) .
	- 11. قم بإزالة اللوح الواقي (انظ[ر إعادة تركيب اللوح الواقي](file:///C:/data/systems/STD1909/ar/sm/sheild.htm#wp1181884)) .
	- 21. أعد تركيب غطاء الكمبيوتر (انظر ا[ستبدال غطاء الكمبيوتر](file:///C:/data/systems/STD1909/ar/sm/computer.htm#wp1181791)) .

# **مروحة المعالج ومجموعة امتصاص الحرارة دليل الخدمة1909/19 للطراز One Studio من Dell**

- [إزالة مجموعة امتصاص الحرار](#page-16-1)ة
- [استبدال مجموعة امتصاص الحرارة](#page-16-2)
- [إزالة مروحة المعالج](#page-17-1) 
	- [إعادة تركيب مروحة المعالج](#page-18-1)
- <span id="page-16-0"></span>تطير - قبل أن تبدأ التعامل الاخلية الكبيرتر، الرجاء قراءة مطرمات المائية المسائم المعلم المعالية المعامل الملامة المعاملة المسلمة النوسية للتوافق مع الإشعارات التنظيمية على الشعارات التنظيمية على المسلمة المسلمة المسلمة ا

**تحذير :قد تكون مجموعة امتصاص الحرارة ساخنة للغاية أثناء التشغيل العادي .لذا؛ تأكد من السماح بمرور الوقت الكافي لتبرد قبل لمسها .**

^ تنبيه: لا تقم بالخطوات التالية ما لم تكن على علم بكيفية ازالة الأجهزة وإعادة تركيبها. وذلك لأن ابوراء هذه الخطوات بشكل غير صحيح يتسبب في إتلاف لوحة النظام للحصول على مطومات الخدمة الفنية، انظر GăŅĨŭlf's) Setup Guide (20

### **إزالة مجموعة امتصاص الحرارة**

**تنبيه :لضمان تبريد المعالج إلى الحد الأقصى ٬تجنب لمس المناطق الناقلة للحرارة الموجودة على مجموعة امتصاص الحرارة بالمعالج .قد تتسبب الزيوت الموجودة ببشرتك في تقليل قدرة الشحوم الحرارية على نقل الحرارة.**

- <span id="page-16-1"></span>1. اتبع الإجراءات الواردة ف[ي قبل أن تبدأ](file:///C:/data/systems/STD1909/ar/sm/before_y.htm#wp1180557) .
- 2. قم بإزالة غطاء الكمبيوتر (انظر [إزالة غطاء الكمبيوتر](file:///C:/data/systems/STD1909/ar/sm/computer.htm#wp1181768)) .
	- 3. قم بإزالة اللوح الواقي (انظ[ر إزالة اللوح الواق](file:///C:/data/systems/STD1909/ar/sm/sheild.htm#wp1181825)ي) .
		- 4. قم بإزالة الحامل (انظر [إزالة الحامل](file:///C:/data/systems/STD1909/ar/sm/stand.htm#wp1181108)) .
- 5. قم بفك لوحة الإدخال/الإخراج الخلفية (انظر [إزالة لوحة الإدخال](file:///C:/data/systems/STD1909/ar/sm/io_panel.htm#wp1181511)/الإخراج الخلفية) .
- 6. قم بفك مسامير التثبيت اللولبية الأربعة التي تثبت مجموعة امتصاص الحرارة بلوحة النظام .
	- 7. قم بفك المسمار اللولبي الذي يثبت مجموعة امتصاص الحرارة بالهيكل .
		- 8. ارفع مجموعة امتصاص الحرارة بعيدًا عن الكمبيوتر برفق.

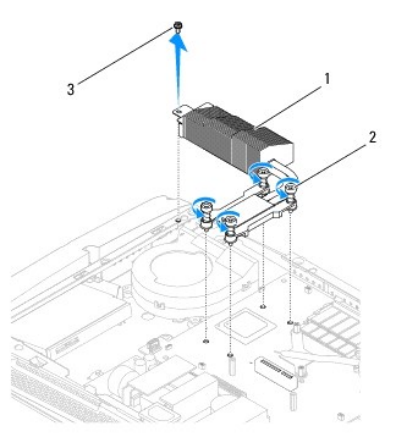

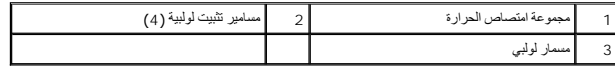

<span id="page-16-2"></span>**استبدال مجموعة امتصاص الحرارة** 

# **تنبيه :قد تتسبب محاذاة مجموعة امتصاص الحرارة بالمعالج بطريقة غير صحيحة في حدوث تلف بلوحة النظام والمعالج.**

1. اتبع الإجراءات الواردة ف[ي قبل أن تبدأ](file:///C:/data/systems/STD1909/ar/sm/before_y.htm#wp1180557) .

<span id="page-17-0"></span>ملاطقة يمكن إعادة استخدام الشور الدرارية الأصلية في حالة إعادة تكويم المساحل المراسم المعالم المعامل المعالم المعالج أو مجموعة امتصاص العرارة الخاصة به فاستخدم الشعرم العرارية التي تم استخدم الشعرم العرارية التي تم تحتفز

- 2. قم بإزالة الشحوم الحرارية من الجزء السفلي لمجموعة امتصاص الحرارة ثم أعد وضعها .
- 3. قم بمحاذاة المسامير اللولبية الموجودة على مجموعة امتصاص الحرارة بالمعالج مع فتحات المسامير اللولبية الموجودة بالهيكل .

# **تنبيه :لمنع إتلاف المعالج ٬اتبع التسلسل المحدد فهذا يضمن وجود ضغط متساو ٍعلى المعالج في كافة الأوقات.**

- 4. استخدم التسلسل المحدد على مجموعة امتصاص الحرارة بالمعالج لإحكام ربط مسامير التثبيت اللولبية الأربعة الموجودة عند الطرف السفلي لمجموعة امتصاص الحرارة بالمعالج .
	- 5. أعد تركيب المسمار اللولبي الذي يثبت مجموعة امتصاص الحرارة بالهيكل .
	- 6. أعد تركيب لوحة الإدخال/الإخراج الخلفية (انظر [إعادة تركيب لوحة الإدخال](file:///C:/data/systems/STD1909/ar/sm/io_panel.htm#wp1180494)/الإخراج الخلفية) .
		- 7. أعد تركيب الحامل (انظر [استبدال الحامل](file:///C:/data/systems/STD1909/ar/sm/stand.htm#wp1181135)) .
		- 8. أعد تركيب اللوح الواقي (انظ[ر إعادة تركيب اللوح الواقي](file:///C:/data/systems/STD1909/ar/sm/sheild.htm#wp1181884)) .
		- 9. أعد تركيب غطاء الكمبيوتر (انظر ا[ستبدال غطاء الكمبيوتر](file:///C:/data/systems/STD1909/ar/sm/computer.htm#wp1181791)) .

# <span id="page-17-1"></span>**إزالة مروحة المعالج**

**تحذير :لا تلمس المروحة عندما يكون الكمبيوتر قيد التشغيل .**

- 1. اتبع الإجراءات الواردة ف[ي قبل أن تبدأ](file:///C:/data/systems/STD1909/ar/sm/before_y.htm#wp1180557) .
- 2. قم بإزالة غطاء الكمبيوتر (انظر [إزالة غطاء الكمبيوتر](file:///C:/data/systems/STD1909/ar/sm/computer.htm#wp1181768)) .
	- 3. قم بإزالة اللوح الواقي (انظ[ر إزالة اللوح الواق](file:///C:/data/systems/STD1909/ar/sm/sheild.htm#wp1181825)ي) .
- 4. قم بفك المسامير اللولبية الثلاثة التي تثبت مروحة المعالج .
- 5. افصل كابل مروحة النظام عن الموصل (1FAN\_CPU( الموجود على لوحة النظام .

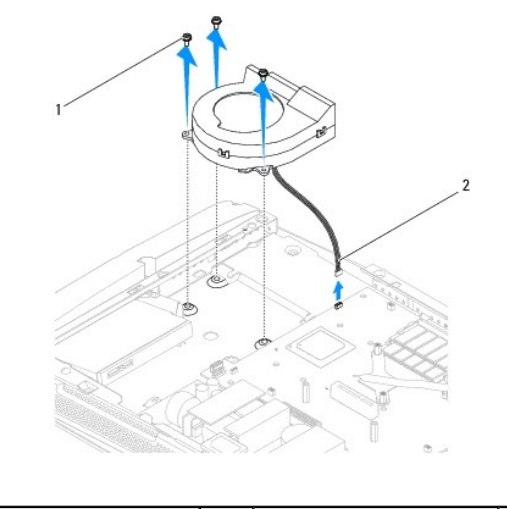

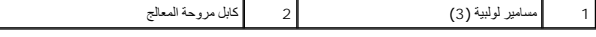

6. ارفع مروحة المعالج بعيدًا عن الكمبيوتر وضعها في مكان آمن .

# **إعادة تركيب مروحة المعالج**

- <span id="page-18-1"></span>1. اتبع الإجراءات الواردة ف[ي قبل أن تبدأ](file:///C:/data/systems/STD1909/ar/sm/before_y.htm#wp1180557) .
- <span id="page-18-0"></span>2. قم بتوصيل كابل مروحة المعالج بالموصل (1FAN\_CPU( الموجود على لوحة النظام .
	- 3. أعد تركيب المسامير اللولبية الثلاثة التي تثبت مروحة المعالج .
	- 4. أعد تركيب اللوح الواقي (انظ[ر إعادة تركيب اللوح الواقي](file:///C:/data/systems/STD1909/ar/sm/sheild.htm#wp1181884)) .
	- 5. أعد تركيب غطاء الكمبيوتر (انظر ا[ستبدال غطاء الكمبيوتر](file:///C:/data/systems/STD1909/ar/sm/computer.htm#wp1181791)) .

**العاكس دليل الخدمة1909/19 للطراز One Studio من Dell**

[إزالة العاكس](#page-19-1) 

[إعادة تركيب العاكس](#page-20-1) 

<span id="page-19-0"></span>تطير - قبل ان تبدا التعامل مع الإجزاء المادي الجاء قراءة مع المعامر المعامل المعامل المعامل المعامل المعامل المعامل المعامل المعامل المعامل المعامل المعامل المعامل المعامل المعامل المعامل المعامل المعامل المعامل المعامل ا

### <span id="page-19-1"></span>**إزالة العاكس**

- 1. اتبع الإجراءات الواردة ف[ي قبل أن تبدأ](file:///C:/data/systems/STD1909/ar/sm/before_y.htm#wp1180557) .
- 2. قم بإزالة غطاء الكمبيوتر (انظر [إزالة غطاء الكمبيوتر](file:///C:/data/systems/STD1909/ar/sm/computer.htm#wp1181768)) .
	- 3. قم بإزالة اللوح الواقي (انظ[ر إزالة اللوح الواق](file:///C:/data/systems/STD1909/ar/sm/sheild.htm#wp1181825)ي) .
		- 4. قم بإزالة الحامل (انظر [إزالة الحامل](file:///C:/data/systems/STD1909/ar/sm/stand.htm#wp1181108)) .
- 5. قم بفك لوحة الإدخال/الإخراج الخلفية (انظر [إزالة لوحة الإدخال](file:///C:/data/systems/STD1909/ar/sm/io_panel.htm#wp1181511)/الإخراج الخلفية) .
- 6. قم بفك مروحة المعالج ومجموعة امتصاص الحرارة (انظر [إزالة مجموعة امتصاص الحرا](file:///C:/data/systems/STD1909/ar/sm/heat_sin.htm#wp1193030)[رة وإزالة مروحة المع](file:///C:/data/systems/STD1909/ar/sm/heat_sin.htm#wp1194104)الج) .
	- 7. قم بإزالة مكبر الصوت الأيمن (انظر [إزالة مكبر الصوت الأيمن](file:///C:/data/systems/STD1909/ar/sm/speaker.htm#wp1180868)) .
	- 8. قم بإزالة محرك الأقراص الضوئية (انظر [إزالة محرك الأقراص الضوئ](file:///C:/data/systems/STD1909/ar/sm/drives.htm#wp1182994)ية) .
		- 9. قم بفك المسمارين اللولبيين اللذين يثبتان العاكس بالهيكل .
			- 01. افصل كابل العاكس عن العاكس .
		- 11. افصل الكابلين اللذين يعملان على توصيل العاكس بشاشة LCD .
			- 21. ارفع العاكس خارج الهيكل .

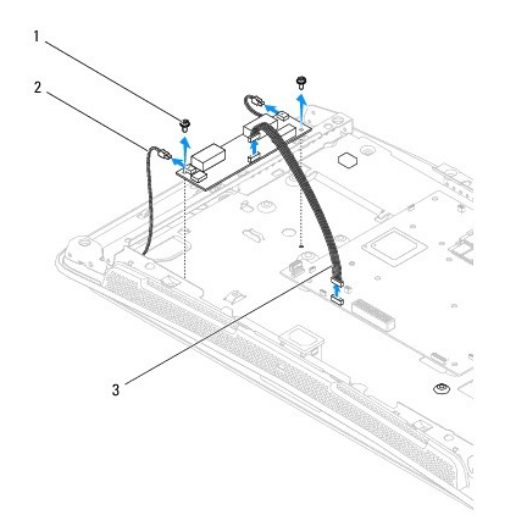

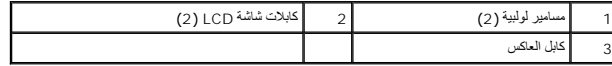

# <span id="page-20-1"></span>**إعادة تركيب العاكس**

- 1. اتبع الإجراءات الواردة ف[ي قبل أن تبدأ](file:///C:/data/systems/STD1909/ar/sm/before_y.htm#wp1180557) .
- 2. لإعادة تركيب العاكس ٬قم بتوصيل الكابلين المتفرعين من شاشة LCD بالعاكس .
	- 3. صل كابل العاكس بموصل لوحة النظام (INVERTER( .
	- 4. أعد تركيب المسمارين اللولبيين اللذين يثبتان العاكس بالهيكل .
- 5. أعد تركيب محرك الأقراص الضوئية (انظر [إعادة تركيب محرك الأقراص الضوئي](file:///C:/data/systems/STD1909/ar/sm/drives.htm#wp1180667)ة) .
	- 6. أعد تركيب مكبر الصوت الأيمن (انظر [إعادة تركيب مكبر الصوت الأيمن](file:///C:/data/systems/STD1909/ar/sm/speaker.htm#wp1182047)) .
- <span id="page-20-0"></span>7. أعد تركيب مروحة المعالج ومجموعة امتصاص الحرارة (انظ[ر استبدال مجموعة امتصاص الحرا](file:///C:/data/systems/STD1909/ar/sm/heat_sin.htm#wp1194285)[رة وإعادة تركيب مروحة المعا](file:///C:/data/systems/STD1909/ar/sm/heat_sin.htm#wp1194315)لج) .
	- 8. أعد تركيب لوحة الإدخال/الإخراج الخلفية (انظر [إعادة تركيب لوحة الإدخال](file:///C:/data/systems/STD1909/ar/sm/io_panel.htm#wp1180494)/الإخراج الخلفية) .
		- 9. أعد تركيب الحامل (انظر [استبدال الحامل](file:///C:/data/systems/STD1909/ar/sm/stand.htm#wp1181135)) .
		- 01. أعد تركيب اللوح الواقي (انظ[ر إعادة تركيب اللوح الواقي](file:///C:/data/systems/STD1909/ar/sm/sheild.htm#wp1181884)) .
			- 11. أعد تركيب غطاء الكمبيوتر (انظر [غطاء الكمبيوتر](file:///C:/data/systems/STD1909/ar/sm/computer.htm#wp1180372))

### **لوحة الإدخال/الإخراج الخلفية دليل الخدمة1909/19 للطراز One Studio من Dell**

[إزالة لوحة الإدخال](#page-21-1)/الإخراج الخلفية

[إعادة تركيب لوحة الإدخال](#page-21-2)/الإخراج الخلفية

<span id="page-21-0"></span>تطير - قبل ان تبدا التعامل مع الإجزاء المادي الجاء قراءة مع المعامر المعامل المعامل المعامل المعامل المعامل المعامل المعامل المعامل المعامل المعامل المعامل المعامل المعامل المعامل المعامل المعامل المعامل المعامل المعامل ا

# **إزالة لوحة الإدخال/الإخراج الخلفية**

- <span id="page-21-1"></span>1. اتبع الإجراءات الواردة ف[ي قبل أن تبدأ](file:///C:/data/systems/STD1909/ar/sm/before_y.htm#wp1180557) .
- 2. قم بإزالة غطاء الكمبيوتر (انظر [إزالة غطاء الكمبيوتر](file:///C:/data/systems/STD1909/ar/sm/computer.htm#wp1181768)) .
	- 3. قم بإزالة اللوح الواقي (انظ[ر إزالة اللوح الواق](file:///C:/data/systems/STD1909/ar/sm/sheild.htm#wp1181825)ي) .
		- 4. قم بإزالة الحامل (انظر [إزالة الحامل](file:///C:/data/systems/STD1909/ar/sm/stand.htm#wp1181108)) .
- 5. قم بإزالة المسمارين اللولبيين اللذين يثبتان لوحة الإدخال/الإخراج الخلفية بلوحة النظام .
	- 6. ارفع لوحة الإدخال/الإخراج الخلفية خارج لوحة النظام.

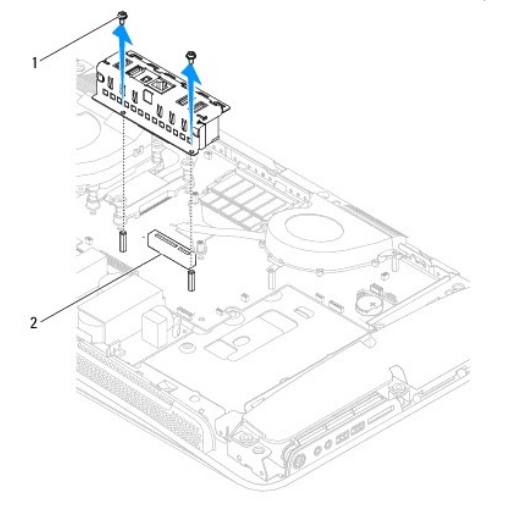

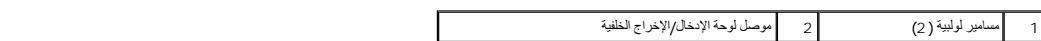

# **إعادة تركيب لوحة الإدخال/الإخراج الخلفية**

- <span id="page-21-2"></span>1. اتبع الإجراءات الواردة ف[ي قبل أن تبدأ](file:///C:/data/systems/STD1909/ar/sm/before_y.htm#wp1180557) .
- 2. ادفع لوحة الإدخال/الإخراج الخلفية داخل الموصل (1\_X4\_PCIE( الموجود بلوحة النظام حتى تستقر في مكانها بإحكام .
	- 3. أعد تركيب المسمارين اللولبيين اللذين يثبتان لوحة الإدخال/الإخراج الخلفية بلوحة النظام .
		- 4. أعد تركيب الحامل (انظر [استبدال الحامل](file:///C:/data/systems/STD1909/ar/sm/stand.htm#wp1181135)) .

5. أعد تركيب اللوح الواقي (انظ[ر إعادة تركيب اللوح الواقي](file:///C:/data/systems/STD1909/ar/sm/sheild.htm#wp1181884)) .

6. أعد تركيب غطاء الكمبيوتر (انظر ا[ستبدال غطاء الكمبيوتر](file:///C:/data/systems/STD1909/ar/sm/computer.htm#wp1181791)) .

7. صل الكمبيوتر وكافة الأجهزة المرفقة بمآخذ تيار كهربائي ٬ثم قم بتشغيلها .

**وحدة (وحدات) الذاكرة دليل الخدمة1909/19 للطراز One Studio من Dell**

[إزالة وحدة](#page-23-1) (وحدات) الذاكرة

[استبدال وحدة](#page-23-2) (وحدات) الذاكرة

<span id="page-23-0"></span>تطير - قبل التغامل مع االاجزاء الداخليوتر، الرجاء قراءة مطرمات المائرة المراسمة المراسم المعامل الملاحسة الملامة، راجع الصفحة الرنيسية للتوافق مع الإشعارات التنظيمية على الشعارات التنظيمية على الملامة المسلمة المسلم المسل

# **إزالة وحدة (وحدات) الذاكرة**

- <span id="page-23-1"></span>1. اتبع الإجراءات الواردة ف[ي قبل أن تبدأ](file:///C:/data/systems/STD1909/ar/sm/before_y.htm#wp1180557) .
- 2. قم بإزالة غطاء الكمبيوتر (انظر [إزالة غطاء الكمبيوتر](file:///C:/data/systems/STD1909/ar/sm/computer.htm#wp1181768)) .
	- .3 قم بإزالة اللوح الواقي (انظر <u>إزالة اللوح الواقي</u>).
- 4. لإزالة وحدة الذاكرة ٬ادفع مشابك التثبيت الموجودة على موصل وحدة الذاكرة بعيدًا إلى أن تخرج وحدة الذاكرة لأعلى.

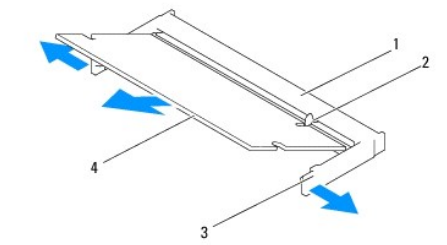

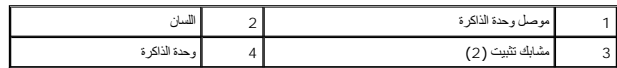

### **استبدال وحدة (وحدات) الذاكرة**

**تنبيه :إذا لم تكن وحدة الذاكرة قد تم تركيبها بطريقة صحيحة ٬فقد لا يقوم الكمبيوتر بالتمهيد.**

- <span id="page-23-2"></span>1. اتبع الإجراءات الواردة ف[ي قبل أن تبدأ](file:///C:/data/systems/STD1909/ar/sm/before_y.htm#wp1180557) .
- 2. قم بمحاذاة فتحة وحدة الذاكرة مع اللسان الموجود على موصل وحدة الذاكرة .
- 3. أدخل الوحدة بقوة في الفتحة بزاوية تبلغ 45 درجة، ثم اضغط على الوحدة لأسفل حتى تستقر في مكانها .

إذا لم تسمع صوت استقرار وحدة الذاكرة في مكانها ٬فقم بإزالة الوحدة وإعادة تركيبها.

- 4. أعد تركيب اللوح الواقي (انظ[ر إعادة تركيب اللوح الواقي](file:///C:/data/systems/STD1909/ar/sm/sheild.htm#wp1181884)) .
- 5. أعد تركيب غطاء الكمبيوتر (انظر ا[ستبدال غطاء الكمبيوتر](file:///C:/data/systems/STD1909/ar/sm/computer.htm#wp1181791)) .
- 6. قم بتوصيل الكمبيوتر وجميع الأجهزة المرفقة به بمآخذ تيار كهربائي ثم قم بتشغيلها .
- 7. عندما تظهر رسالة تنص على أن سعة الذاكرة قد تغيرت ٬اضغط على <1F< للمتابعة .
	- 8. قم بتسجيل الدخول إلى الكمبيوتر .

9. للتأكد من تركيب الذاكرة بطريقة صحيحة ٬انقر فوق ¬ **Panel Control )لوحة النظام)** ¬ **System )النظام)** .

01. تحقق من سعة الذاكرة (ذاكرة الوصول العشوائي) المذكورة .

**الميكروفون دليل الخدمة1909/19 للطراز One Studio من Dell**

[إزالة الميكروفون](#page-25-1)

[إعادة تركيب الميكروفون](#page-25-2) 

<span id="page-25-0"></span>تطير - قبل التعامل مع الاجزاء الداخلية للكبيرتر، الرجاء والمعلم المعامل المراكب المراكب المسامل الملك السلامة، واجع الصفحة الرئيسية للتوافق مع الإشعارات التظيمية على الشاملية التوافق مع الإشعارات التظيمية على المسامل المس

# <span id="page-25-1"></span>**إزالة الميكروفون**

- 1. اتبع الإجراءات الواردة ف[ي قبل أن تبدأ](file:///C:/data/systems/STD1909/ar/sm/before_y.htm#wp1180557) .
- 2. قم بإزالة غطاء الكمبيوتر (انظر [إزالة غطاء الكمبيوتر](file:///C:/data/systems/STD1909/ar/sm/computer.htm#wp1181768)) .
	- 3. قم بإزالة اللوح الواقي (انظ[ر إزالة اللوح الواق](file:///C:/data/systems/STD1909/ar/sm/sheild.htm#wp1181825)ي) .
- 4. قم بفك المسمارين اللولبيين اللذين يثبتان الميكروفون بمجموعة الدعم .
	- 5. افصل الكابل عن الميكروفون .
	- . ارفع الميكروفون بعيدًا عن مجموعة الدعم 6.

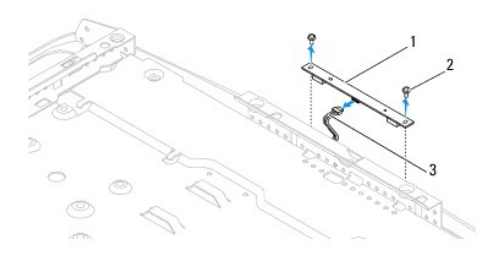

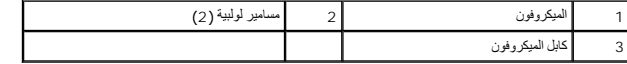

### <span id="page-25-2"></span>**إعادة تركيب الميكروفون**

- 1. اتبع الإجراءات الواردة ف[ي قبل أن تبدأ](file:///C:/data/systems/STD1909/ar/sm/before_y.htm#wp1180557) .
	- 2. أعد توصيل الكابل بالميكروفون .
- 3. أعد تركيب المسمارين اللولبيين اللذين يثبتان الميكروفون بمجموعة الدعم .
	- 4. أعد تركيب اللوح الواقي (انظ[ر إعادة تركيب اللوح الواقي](file:///C:/data/systems/STD1909/ar/sm/sheild.htm#wp1181884)) .
	- 5. أعد تركيب غطاء الكمبيوتر (انظر ا[ستبدال غطاء الكمبيوتر](file:///C:/data/systems/STD1909/ar/sm/computer.htm#wp1181791)) .
- 6. قم بتوصيل الكمبيوتر وجميع الأجهزة المرفقة به بمآخذ تيار كهربائي ثم قم بتشغيلها .

**المعالج دليل الخدمة1909/19 للطراز One Studio من Dell**

> [إزالة المعالج](#page-26-1)  [استبدال المعالج](#page-27-0)

<span id="page-26-0"></span>تطير - قبل التعامل مع الاجزاء الداخلية للكبيرتر، الرجاء والمعلم المعامل المراكب المراكب المسامل الملك السلامة، واجع الصفحة الرئيسية للتوافق مع الإشعارات التظيمية على الشاملية التوافق مع الإشعارات التظيمية على المسامل المس

هيبه: لا تقم بالخطوات التالية ما لم تكن على علم بكيفية ازالة الأجهزة وإعادة تركيبها. وذلك لأن إجراء هذه الخطوات بشكل غير صحيح يتسبب في إتلاف لوحة النظام للحصول على مطومات الخدمة الفنية، انظر Setup Guide (2010).

### <span id="page-26-1"></span>**إزالة المعالج**

- 1. اتبع الإجراءات الواردة ف[ي قبل أن تبدأ](file:///C:/data/systems/STD1909/ar/sm/before_y.htm#wp1180557) .
- 2. قم بإزالة غطاء الكمبيوتر (انظر [إزالة غطاء الكمبيوتر](file:///C:/data/systems/STD1909/ar/sm/computer.htm#wp1181768)) .
	- 3. قم بإزالة اللوح الواقي (انظ[ر إزالة اللوح الواق](file:///C:/data/systems/STD1909/ar/sm/sheild.htm#wp1181825)ي) .
		- 4. قم بإزالة الحامل (انظر [إزالة الحامل](file:///C:/data/systems/STD1909/ar/sm/stand.htm#wp1181108)) .
- 5. قم بفك لوحة الإدخال/الإخراج الخلفية (انظر [إزالة لوحة الإدخال](file:///C:/data/systems/STD1909/ar/sm/io_panel.htm#wp1181511)/الإخراج الخلفية) .

**تحذير :قد تكون مجموعة امتصاص الحرارة ساخنة للغاية أثناء التشغيل العادي .لذا؛ تأكد من السماح بمرور الوقت الكافي لتبرد قبل لمسها .**

6. قم بإزالة مجموعة امتصاص الحرارة بالمعالج (انظ[ر إزالة مجموعة امتصاص الحر](file:///C:/data/systems/STD1909/ar/sm/heat_sin.htm#wp1193030)ارة) .

**ملاحظة :**إذا لم يتطلب المعالج الجديد توفر مجموعة امتصاص حرارة جديدة ٬فأعد استخدام مجموعة امتصاص الحرارة الأصلية عند إعادة تركيب المعالج.

- 7. اضغط على ذراع التحرير وادفعه لأسفل وللخارج لتحريره من اللسان الذي يعمل على تثبيته .
	- 8. افتح غطاء المعالج .

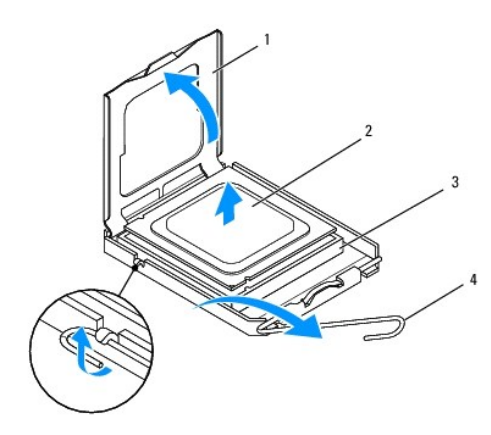

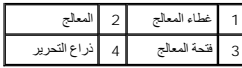

**تنبيه :عند فك المعالج أو إعادة تركيبه ٬لا تلمس أيًا من السنون الموجودة داخل الفتحة ولا تسمح بسقوط أي أشياء على هذه السنون.**

9. ارفع المعالج لفكه من الفتحة وضعه جانبًا في مكان آمن .

# <span id="page-27-0"></span>**استبدال المعالج**

- 1. اتبع الإجراءات الواردة ف[ي قبل أن تبدأ](file:///C:/data/systems/STD1909/ar/sm/before_y.htm#wp1180557) .
- 2. ارفع ذراع التحرير إلى وضع التحرير بحيث تكون الفتحة جاهزة لاستيعاب المعالج الجديد .

# **تنبيه :قم بعزل نفسك أرضيًا عن طريق لمس أحد الأسطح المعدنية غير المطلية أو لمس حامل الكمبيوتر.**

3. أخرج المعالج الجديد من عبوته .

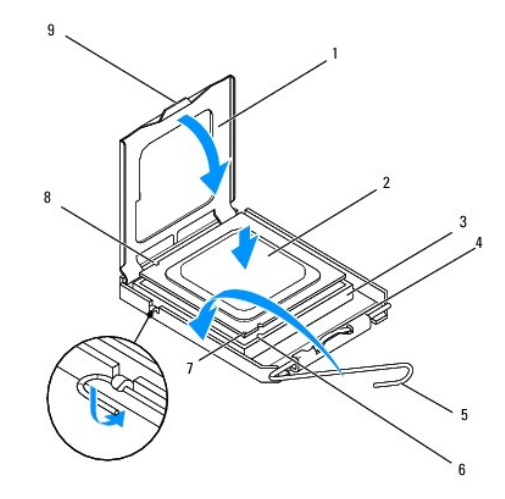

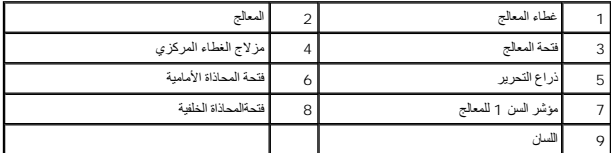

4. إذا لم يكن ذراع التحرير الموجود على الفتحة ممتدًا بشكل كامل ٬فعليك بتحريكه إلى هذا الوضع .

△ تنبيه: أسنان الفتحة غير قوية. لتجنب حدوث أي تلف، تأكد من محاذاة المعلم المتحام المراسم المعام المعام المعلج العرص على عدم لمس السنون الموجودة على لوحة النظام أو ثنيها.

**تنبيه :يجب أن تضع المعالج في الفتحة المخصصة له بطريقة صحيحة لتجنب تلف المعالج بشكل دائم.**

- 5. قم بتوجيه فتحتي المحاذاة الأمامية والخلفية الموجودتين على المعالج نحو فتحتي المحاذاة الأمامية والخلفية الموجودتين على الفتحة .
	- 6. قم بمحاذاة جوانب السن1 الخاصة بالمعالج والفتحة .
	- 7. أدخل المعالج برفق في الفتحة وتأكد من وضعه في المكان الصحيح .
	- 8. عند استقرار المعالج بشكل ٍتام في الفتحة ٬قم بإغلاق غطاء المعالج .

تأكد من وضع اللسان الموجود في غطاء المعالج أسفل مزلاج الغطاء المركزي الموجود في الفتحة .

- 9. قم بتدوير ذراع تحرير الفتحة محوريًا للخلف باتجاه الفتحة ٬وأدخله في موضعه لإحكام تثبيت المعالج .
	- 01. قم بتنظيف الشحوم الحرارية الموجودة على الجزء السفلي من مجموعة امتصاص الحرارة .

**تنبيه :تأكد من وضع شحوم حرارية جديدة .يعتبر وضع شحوم حرارية جديدة أمرًا ضروريًا للغاية لضمان توفر ارتباط حراري كاف ٬ٍوهو أمر ضروري بدوره لتشغيل المعالج على النحو الأمثل.**

11. ضع الشحوم الحرارية الجديدة على الجزء العلوي من المعالج .

- **تنبيه :تأكد من تثبيت مجموعة امتصاص الحرارة للمعالج في مكانها الصحيح واستقرارها جيدًا.**
- 21. أعد تركيب مجموعة امتصاص الحرارة للمعالج (انظر [استبدال مجموعة امتصاص الحرار](file:///C:/data/systems/STD1909/ar/sm/heat_sin.htm#wp1194285)ة) .
- 31. أعد تركيب لوحة الإدخال/الإخراج الخلفية (انظر [إعادة تركيب لوحة الإدخال](file:///C:/data/systems/STD1909/ar/sm/io_panel.htm#wp1180494)/الإخراج الخلفية) .
	- 41. أعد تركيب الحامل (انظر [استبدال الحامل](file:///C:/data/systems/STD1909/ar/sm/stand.htm#wp1181135)) .
	- 51. أعد تركيب اللوح الواقي (انظ[ر إعادة تركيب اللوح الواقي](file:///C:/data/systems/STD1909/ar/sm/sheild.htm#wp1181884)) .
	- 61. أعد تركيب غطاء الكمبيوتر (انظر ا[ستبدال غطاء الكمبيوتر](file:///C:/data/systems/STD1909/ar/sm/computer.htm#wp1181791)) .
	- 71. قم بتوصيل الكمبيوتر والأجهزة المرفقة به بمآخذ تيار كهربائي ٬ثم قم بتشغيلها .

# **وحدة التزويد بالطاقة دليل الخدمة1909/19 للطراز One Studio من Dell**

[إزالة وحدة التزويد بالطاقة](#page-29-1) 

[إعادة تركيب وحدة التزويد بالطاقة](#page-30-1) 

<span id="page-29-0"></span>تطير - قبل التعامل مع الاجزاء الداخلية للكبيرتر، الرجاء والمعلم المعامل المراكب المراكب المسامل الملك السلامة، واجع الصفحة الرئيسية للتوافق مع الإشعارات التظيمية على الشاملية التوافق مع الإشعارات التظيمية على المسامل المس

A كتبر. للصابة من احتمل التعرض لصدمة كهرباتية أو جرح بسبب تعريك شفرات المركز في المرض المواسف المحاف فصل الكمبيوتر عن ماخذ التيار الكهربةي قبل إزالة غطاء التمبير من ماخذ التيار الكهربةي قبل إزالة غطاء الكمبيوتر عن ماخذ ال

**تحذير :تأكد أن رقم الجزء الخاص بالوحدة البديلة للتزويد بالطاقة متوافق مع رقم الجزء الخاص بالوحدة الحالية للتزويد بالطاقة .**

^ تنبيه: لا تقم بالخطوات التالية ما لم تثن على علم بكيفية إزالة الأجهزة وإعادة تركيبها وذاك فاحفلوات بشكل غير صحيح قد يتسبب في إتلاف الكمبيوتر للحصول على المساعدة الفنية، انظر Géylői)/#) Setup Guide (2011)

### <span id="page-29-1"></span>**إزالة وحدة التزويد بالطاقة**

- 1. اتبع الإجراءات الواردة ف[ي قبل أن تبدأ](file:///C:/data/systems/STD1909/ar/sm/before_y.htm#wp1180557) .
- 2. قم بإزالة غطاء الكمبيوتر (انظر [إزالة غطاء الكمبيوتر](file:///C:/data/systems/STD1909/ar/sm/computer.htm#wp1181768)) .
	- 3. قم بإزالة اللوح الواقي (انظ[ر إزالة اللوح الواق](file:///C:/data/systems/STD1909/ar/sm/sheild.htm#wp1181825)ي) .
		- 4. قم بإزالة الحامل (انظر [إزالة الحامل](file:///C:/data/systems/STD1909/ar/sm/stand.htm#wp1181108)) .
	- 5. افصل كابل قابس الطاقة عن وحدة التزويد بالطاقة .
- 6. افصل كابل وحدة التزويد بالطاقة عن الموصل (1POWER\_ATX( الموجود على لوحة النظام .
	- 7. قم بإزالة المسامير اللولبية الأربعة التي تثبت وحدة التزويد بالطاقة بالهيكل.

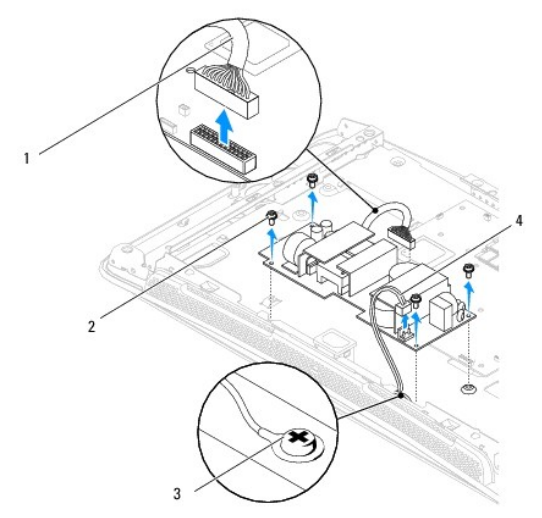

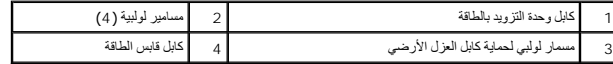

8. ضع وحدة التزويد بالطاقة في مكان آمن .

# **إعادة تركيب وحدة التزويد بالطاقة**

- <span id="page-30-1"></span>1. اتبع الإجراءات الواردة ف[ي قبل أن تبدأ](file:///C:/data/systems/STD1909/ar/sm/before_y.htm#wp1180557) .
- 2. أعد ربط المسامير الأربعة التي تثبت وحدة التزويد بالطاقة في الهيكل .
- <span id="page-30-0"></span>3. قم بتوصيل كابل وحدة الإمداد بالطاقة بالموصل (1POWER\_ATX( الموجود على لوحة النظام .
	- 4. صل كابل قابس الطاقة بوحدة التزويد بالطاقة .

**تحذير :تأكد من إحكام تثبيت المسمار اللولبي لحماية كابل العزل الأرضي .**

- 5. أعد تركيب الحامل (انظر [استبدال الحامل](file:///C:/data/systems/STD1909/ar/sm/stand.htm#wp1181135)) .
- 6. أعد تركيب اللوح الواقي (انظ[ر إعادة تركيب اللوح الواقي](file:///C:/data/systems/STD1909/ar/sm/sheild.htm#wp1181884)) .
- 7. أعد تركيب غطاء الكمبيوتر (انظر ا[ستبدال غطاء الكمبيوتر](file:///C:/data/systems/STD1909/ar/sm/computer.htm#wp1181791)) .

**اللوح الواقي دليل الخدمة1909/19 للطراز One Studio من Dell**

> [إزالة اللوح الواقي](#page-31-1) [إعادة تركيب اللوح الواقي](#page-31-2)

<span id="page-31-0"></span>تطير - قبل التعامل مع الاجزاء الناخلية للكبيرتر، الرجاء مع المراكب المراكب المراكب المراكب المساحل الشرك المسلمة، انظر الصفحة الرئيسية للتوافق مع الإشعارات التنظيمية على الإشعارات التنظيمية على المراكب التنظيمية على المسل

# <span id="page-31-1"></span>**إزالة اللوح الواقي**

- 1. اتبع الإجراءات الواردة ف[ي قبل أن تبدأ](file:///C:/data/systems/STD1909/ar/sm/before_y.htm#wp1180557) .
- 2. قم بإزالة غطاء الكمبيوتر (انظر [إزالة غطاء الكمبيوتر](file:///C:/data/systems/STD1909/ar/sm/computer.htm#wp1181768)) .
- 3. لإزالة اللوح الواقي ٬قم بفك مسامير التثبيت اللولبية الثمانية التي تثبت اللوح الواقي بالكمبيوتر.

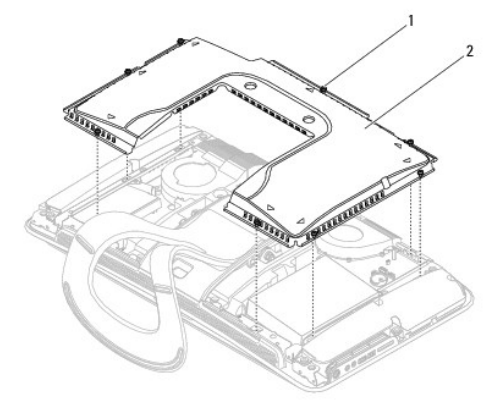

1 مسامير تثبيت لولبية (8) 2 اللوح الواقي

# <span id="page-31-2"></span>**إعادة تركيب اللوح الواقي**

1. اتبع الإجراءات الواردة ف[ي قبل أن تبدأ](file:///C:/data/systems/STD1909/ar/sm/before_y.htm#wp1180557) .

**ملاحظة :**قبل إعادة تركيب اللوح الواقي ٬تأكد من توصيل كافة الكابلات وعدم وجود أية أدوات أو أجزاء زائدة (بما في ذلك المسامير اللولبية) متروكة داخل الكمبيوتر .

- 2. ضع اللوح الواقي على الكمبيوتر واربط مسامير التثبيت اللولبية الثمانية .
	- 3. أعد تركيب غطاء الكمبيوتر (انظر ا[ستبدال غطاء الكمبيوتر](file:///C:/data/systems/STD1909/ar/sm/computer.htm#wp1181791)) .

### **لوحة الإدخال/الإخراج الجانبية دليل الخدمة1909/19 للطراز One Studio من Dell**

فك لوحة الإدخال/[الإخراج الجانبية](#page-32-1) 

[إعادة تركيب لوحة الإدخال](#page-33-1)/الإخراج الجانبية

<span id="page-32-0"></span>تطير - قبل التعامل مع الاجزاء الداخلية للكبيرتر، الرجاء والمعلم المعامل المراكب المراكب المسامل الملك السلامة، واجع الصفحة الرئيسية للتوافق مع الإشعارات التظيمية على الشاملية التوافق مع الإشعارات التظيمية على المسامل المس

# **فك لوحة الإدخال/الإخراج الجانبية**

- <span id="page-32-1"></span>1. اتبع الإجراءات الواردة ف[ي قبل أن تبدأ](file:///C:/data/systems/STD1909/ar/sm/before_y.htm#wp1180557) .
- 2. قم بإزالة غطاء الكمبيوتر (انظر [إزالة غطاء الكمبيوتر](file:///C:/data/systems/STD1909/ar/sm/computer.htm#wp1181768)) .
	- 3. قم بإزالة اللوح الواقي (انظ[ر إزالة اللوح الواق](file:///C:/data/systems/STD1909/ar/sm/sheild.htm#wp1181825)ي) .
		- 4. قم بإزالة الحامل (انظر [إزالة الحامل](file:///C:/data/systems/STD1909/ar/sm/stand.htm#wp1181108)) .
- 5. قم بإزالة مكبر الصوت الأيسر (انظر إ[زالة مكبر الصوت الأيسر](file:///C:/data/systems/STD1909/ar/sm/speaker.htm#wp1180903)) .
- 6. قم بإزالة محرك الأقراص الصلبة (انظ[ر إزالة محرك الأقراص الصلب](file:///C:/data/systems/STD1909/ar/sm/drives.htm#wp1180238)ة) .
- 7. قم بإزالة المسمار اللولبي الذي يثبت لوحة الإدخال/الإخراج الجانبية بالهيكل .
	- 8. ارفع لوحة الإدخال/الإخراج الجانبية واسحبها من المشابك

**ملاحظة :**لاحظ اتجاه الكابلات قبل إزالتها.

- 9. افصل الكابلات عن الموصلات (AUDIO\_F و1\_BOARD\_SIDE( الموجودة على لوحة النظام (انظر [مكونات لوحة النظام](file:///C:/data/systems/STD1909/ar/sm/technica.htm#wp1183981)) .
	- 01. اسحب لوحة الإدخال/الإخراج الجانبية بعيدًا عن المشابك وضعها في مكان ٍآمن .

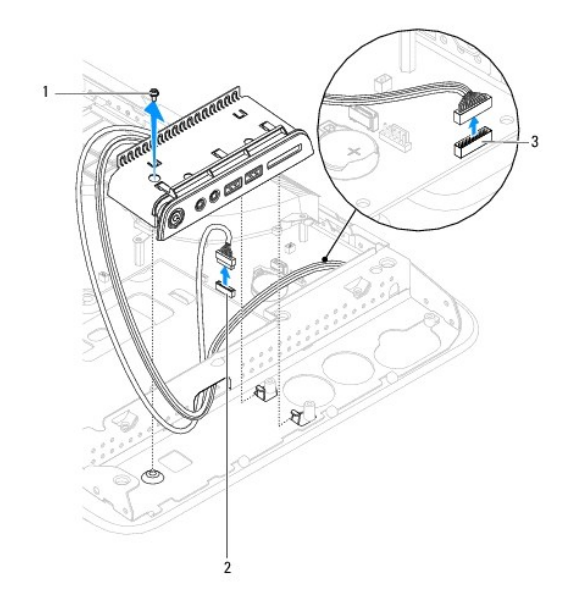

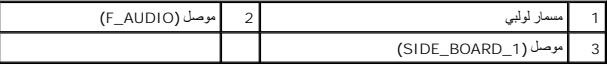

# **إعادة تركيب لوحة الإدخال/الإخراج الجانبية**

- <span id="page-33-1"></span>1. اتبع الإجراءات الواردة ف[ي قبل أن تبدأ](file:///C:/data/systems/STD1909/ar/sm/before_y.htm#wp1180557) .
- <span id="page-33-0"></span>.2 لإعادة تركيب لوحة الإدخال/الإخراج الجانبية، أدخل الكابلات مرة أخرى في مكانها وقم بتوصيلها بالموصلات (Aubup SiDE\_BOARD\_1 5 F\_AUDIO الموجودة على لوحة النظام (انظر [مكونات لوحة النظام](file:///C:/data/systems/STD1909/ar/sm/technica.htm#wp1183981))
	- 3. قم بتحريك لوحة الإدخال/الإخراج الجانبية نحو المشابك حتى تستقر في موضعها بإحكام .
		- 4. أعد تركيب المسمار اللولبي الذي يثبت لوحة الإدخال/الإخراج الجانبية بالهيكل .
		- 5. أعد تركيب محرك الأقراص الصلبة (انظر [إعادة تركيب محرك الأقراص الصلبة](file:///C:/data/systems/STD1909/ar/sm/drives.htm#wp1180764)) .
			- 6. أعد تركيب مكبر الصوت الأيسر (انظر إ[عادة تركيب مكبر الصوت الأيسر](file:///C:/data/systems/STD1909/ar/sm/speaker.htm#wp1182072)) .
				- 7. أعد تركيب الحامل (انظر [استبدال الحامل](file:///C:/data/systems/STD1909/ar/sm/stand.htm#wp1181135)) .
				- 8. أعد تركيب اللوح الواقي (انظ[ر إعادة تركيب اللوح الواقي](file:///C:/data/systems/STD1909/ar/sm/sheild.htm#wp1181884)) .
				- 9. أعد تركيب غطاء الكمبيوتر (انظر ا[ستبدال غطاء الكمبيوتر](file:///C:/data/systems/STD1909/ar/sm/computer.htm#wp1181791)) .

**مكبرات الصوت دليل الخدمة1909/19 للطراز One Studio من Dell**

- [إزالة مكبر الصوت الأيمن](#page-34-1)
- [إعادة تركيب مكبر الصوت الأيمن](#page-34-2) 
	- [إزالة مكبر الصوت الأيسر](#page-35-1)
- [إعادة تركيب مكبر الصوت الأيسر](#page-35-2)
- 

<span id="page-34-0"></span>تطير ؛ قبل التعامل مع الأجزاء الناخلية للكبيرتر، الرجاء والمركزة المركزة مع المعامل المعالم المعامل الملك الملك المعامل المعاملة الرئيسية للتوافق مع الإشعارات التظيمية على الشعارات التظيمية على الشعارات التظيمية على المعا

### <span id="page-34-1"></span>**إزالة مكبر الصوت الأيمن**

- **ملاحظة :**لتحديد موقع مكبر الصوت الأيمن ٬انظر [منظر داخلي للطراز](file:///C:/data/systems/STD1909/ar/sm/technica.htm#wp1183675) One Studio.
	- 1. اتبع الإجراءات الواردة ف[ي قبل أن تبدأ](file:///C:/data/systems/STD1909/ar/sm/before_y.htm#wp1180557) .
	- 2. قم بإزالة غطاء الكمبيوتر (انظر [إزالة غطاء الكمبيوتر](file:///C:/data/systems/STD1909/ar/sm/computer.htm#wp1181768)) .
		- 3. قم بإزالة اللوح الواقي (انظ[ر إزالة اللوح الواق](file:///C:/data/systems/STD1909/ar/sm/sheild.htm#wp1181825)ي) .
			- 4. قم بإزالة الحامل (انظر [إزالة الحامل](file:///C:/data/systems/STD1909/ar/sm/stand.htm#wp1181108)) .
- 5. قم بإزالة مروحة المعالج ومجموعة امتصاص الحرارة (انظ[ر إزالة مجموعة امتصاص الحر](file:///C:/data/systems/STD1909/ar/sm/heat_sin.htm#wp1193030)ا[رة وإزالة مروحة الم](file:///C:/data/systems/STD1909/ar/sm/heat_sin.htm#wp1194104)عالج) .
	- 6. قم بفك المسامير اللولبية الأربعة التي تثبت مكبر الصوت بالهيكل .

**ملاحظة :**لاحظ اتجاه الكابل قبل إزالته.

7. افصل كابل مكبر الصوت الأيمن عن الموصل (2\_SPEAKER( الموجود على لوحة النظام.

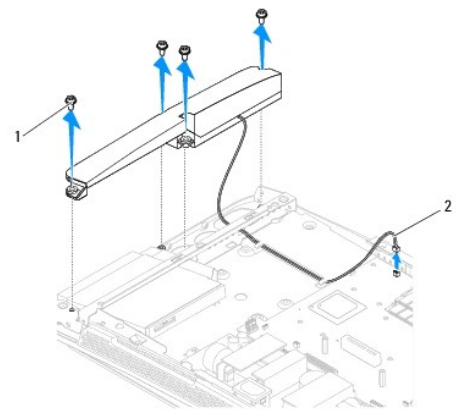

1 مسامير لولبية (4) 2 كابل مكبر الصوت

8. ارفع مكبر الصوت بعيدًا عن الهيكل .

# **إعادة تركيب مكبر الصوت الأيمن**

<span id="page-34-2"></span>1. اتبع الإجراءات الواردة ف[ي قبل أن تبدأ](file:///C:/data/systems/STD1909/ar/sm/before_y.htm#wp1180557) .

- 2. لإعادة تركيب مكبر الصوت ٬قم بتوجيه كابلات مكبر الصوت مرة أخرى لتستقر في موضعها .
- 3. قم بتوصيل كابل مكبر الصوت الأيمن بالموصل (2\_SPEAKER( الموجود على لوحة النظام .
- 4. ضع مكبر الصوت في موضعه وأعد ربط المسامير اللولبية الأربعة التي تثبت مكبر الصوت بالهيكل .
- <span id="page-35-0"></span>5. قم بإعادة تركيب مروحة المعالج ومجموعة امتصاص الحرارة (انظ[ر استبدال مجموعة امتصاص الحرار](file:///C:/data/systems/STD1909/ar/sm/heat_sin.htm#wp1194285)[ة وإعادة تركيب مروحة المع](file:///C:/data/systems/STD1909/ar/sm/heat_sin.htm#wp1194315)الج) .
	- 6. أعد تركيب الحامل (انظر [استبدال الحامل](file:///C:/data/systems/STD1909/ar/sm/stand.htm#wp1181135)) .
	- 7. أعد تركيب اللوح الواقي (انظ[ر إعادة تركيب اللوح الواقي](file:///C:/data/systems/STD1909/ar/sm/sheild.htm#wp1181884)) .
	- 8. أعد تركيب غطاء الكمبيوتر (انظر ا[ستبدال غطاء الكمبيوتر](file:///C:/data/systems/STD1909/ar/sm/computer.htm#wp1181791)) .
	- 9. قم بتوصيل الكمبيوتر وجميع الأجهزة المرفقة بمآخذ تيار كهربائي ثم قم بتشغيلها .

# <span id="page-35-1"></span>**إزالة مكبر الصوت الأيسر**

**ملاحظة :**لتحديد موقع مكبر الصوت الأيسر ٬انظر [منظر داخلي للطراز](file:///C:/data/systems/STD1909/ar/sm/technica.htm#wp1183675) One Studio.

- 1. اتبع الإجراءات الواردة ف[ي قبل أن تبدأ](file:///C:/data/systems/STD1909/ar/sm/before_y.htm#wp1180557) .
- 2. قم بإزالة غطاء الكمبيوتر (انظر [إزالة غطاء الكمبيوتر](file:///C:/data/systems/STD1909/ar/sm/computer.htm#wp1181768)) .
	- 3. قم بإزالة اللوح الواقي (انظ[ر إزالة اللوح الواق](file:///C:/data/systems/STD1909/ar/sm/sheild.htm#wp1181825)ي) .
- 4. قم بفك المسامير اللولبية الأربعة التي تثبت مكبر الصوت بالهيكل .
	- **ملاحظة :**لاحظ اتجاه الكابل قبل إزالته.
- 5. افصل كابل مكبر الصوت الأيسر عن الموصل (1\_SPEAKER( الموجود على لوحة النظام.

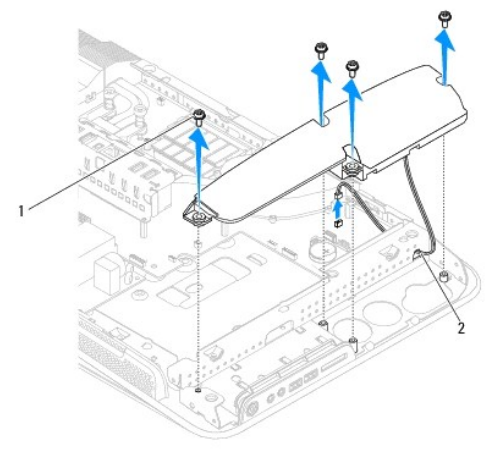

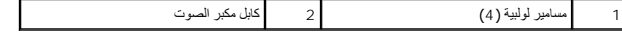

.6 ارفع مكبر الصوت بعيدًا عن لوحة النظام

# **إعادة تركيب مكبر الصوت الأيسر**

<span id="page-35-2"></span>1. اتبع الإجراءات الواردة ف[ي قبل أن تبدأ](file:///C:/data/systems/STD1909/ar/sm/before_y.htm#wp1180557) .

2. لإعادة تركيب مكبر الصوت ٬قم بتوجيه الكابلات لتعود إلى موضعها .

- 3. أعد تركيب كابل مكبر الصوت الأيسر بالموصل (1\_SPEAKER( الموجود على لوحة النظام .
	- 4. أعد تركيب المسامير اللولبية الأربعة التي تثبت مكبر الصوت بالهيكل .
		- 5. أعد تركيب اللوح الواقي (انظ[ر إعادة تركيب اللوح الواقي](file:///C:/data/systems/STD1909/ar/sm/sheild.htm#wp1181884)) .
		- 6. أعد تركيب غطاء الكمبيوتر (انظر ا[ستبدال غطاء الكمبيوتر](file:///C:/data/systems/STD1909/ar/sm/computer.htm#wp1181791)) .

# **الحامل**

**دليل الخدمة1909/19 للطراز One Studio من Dell**

### [إزالة الحامل](#page-37-1)  [استبدال الحامل](#page-37-2)

<span id="page-37-0"></span>تطير - قبل التعامل مع الاجزاء الداخلية للكبيرتر، الرجاء والمعلم المعامل المراكب المراكب المسامل الملك السلامة، واجع الصفحة الرئيسية للتوافق مع الإشعارات التظيمية على الشاملية التوافق مع الإشعارات التظيمية على المسامل المس

### <span id="page-37-1"></span>**إزالة الحامل**

- 1. اتبع الإجراءات الواردة ف[ي قبل أن تبدأ](file:///C:/data/systems/STD1909/ar/sm/before_y.htm#wp1180557) .
- 2. قم بإزالة غطاء الكمبيوتر (انظر [إزالة غطاء الكمبيوتر](file:///C:/data/systems/STD1909/ar/sm/computer.htm#wp1181768)) .
	- 3. قم بإزالة اللوح الواقي (انظ[ر إزالة اللوح الواق](file:///C:/data/systems/STD1909/ar/sm/sheild.htm#wp1181825)ي) .
	- 4. قم بفك المسامير اللولبية الأربعة التي تثبت الحامل .
		- 5. ارفع الحامل بعيدًا عن الكمبيوتر.

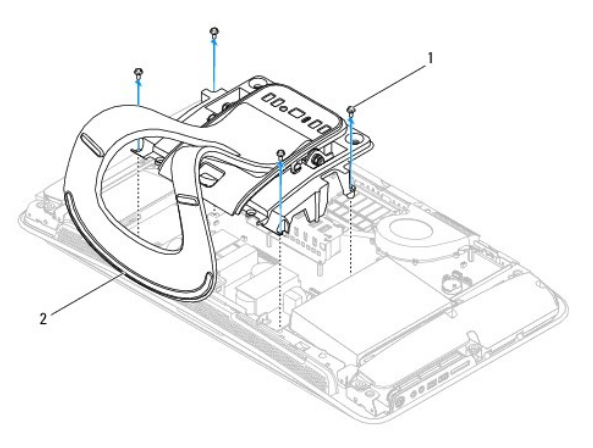

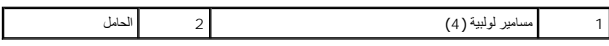

### <span id="page-37-2"></span>**استبدال الحامل**

- 1. اتبع الإجراءات الواردة ف[ي قبل أن تبدأ](file:///C:/data/systems/STD1909/ar/sm/before_y.htm#wp1180557) .
- . **ملاحظة :**تأكد من إزالة الملصقات من على الحامل الموجود حاليًا ولصقها على الحامل الجديد
- 2. لاستبدال الحامل ٬قم بمحاذاة فتحات المسامير اللولبية الموجودة على الحامل مع فتحات المسامير اللولبية الموجودة على الهيكل .
	- 3. أعد تركيب المسامير اللولبية الأربعة التي تثبت الحامل .
	- 4. أعد تركيب اللوح الواقي (انظ[ر إعادة تركيب اللوح الواقي](file:///C:/data/systems/STD1909/ar/sm/sheild.htm#wp1181884)) .
	- 5. أعد تركيب غطاء الكمبيوتر (انظر ا[ستبدال غطاء الكمبيوتر](file:///C:/data/systems/STD1909/ar/sm/computer.htm#wp1181791)) .

**لوحة النظام دليل الخدمة1909/19 للطراز One Studio من Dell**

[إزالة لوحة النظام](#page-39-1) 

[إعادة تركيب لوحة النظام](#page-40-1) 

<span id="page-39-0"></span>تطير - قبل التعامل مع الاجزاء الداخلية للكبيرتر، الرجاء والمعلم المعامل المراكب المراكب المسامل الملك السلامة، واجع الصفحة الرئيسية للتوافق مع الإشعارات التظيمية على الشاملية التوافق مع الإشعارات التظيمية على المسامل المس

**تنبيه :لتجنب تفريغ الشحنات الإلكتروستاتيكية ٬قم بعزل نفسك أرضيًا عن طريق استخدام شريط معصم للعزل الأرضي أو لمس سطح معدني غير مطلي (مثل الحامل) بشكل دوري.**

تحري شريحة نظم الإدناح الأساسي (BIOS) بلوحة النظام على رمز الصياقة والأنها والمسافع المراسف المسافع المسلم المسافح الشام المسافع على قرص مصغوط يوفر أداة مساعدة لقل رمز المساعدة لقل رمز المساعدة لقل رمز المساعدة لقل رمز ال

**تنبيه :تعامل مع المكونات والبطاقات من حوافها وتجنب لمس السنون ونقاط التلامس.**

# <span id="page-39-1"></span>**إزالة لوحة النظام**

- 1. اتبع التعليمات الواردة في [قبل أن تبدأ](file:///C:/data/systems/STD1909/ar/sm/before_y.htm#wp1180557) .
- 2. قم بإزالة غطاء الكمبيوتر (انظر [إزالة غطاء الكمبيوتر](file:///C:/data/systems/STD1909/ar/sm/computer.htm#wp1181768)) .
	- 3. قم بإزالة اللوح الواقي (انظ[ر إزالة اللوح الواق](file:///C:/data/systems/STD1909/ar/sm/sheild.htm#wp1181825)ي) .
		- 4. قم بإزالة الحامل (انظر [إزالة الحامل](file:///C:/data/systems/STD1909/ar/sm/stand.htm#wp1181108)) .
- 5. قم بفك لوحة الإدخال/الإخراج الخلفية (انظر [إزالة لوحة الإدخال](file:///C:/data/systems/STD1909/ar/sm/io_panel.htm#wp1181511)/الإخراج الخلفية) .
- 6. قم بفك مروحة المعالج ومجموعة الامتصاص الحراري (انظ[ر إزالة مروحة المعالج](file:///C:/data/systems/STD1909/ar/sm/heat_sin.htm#wp1194104) [وإزالة مجموعة امتصاص الحر](file:///C:/data/systems/STD1909/ar/sm/heat_sin.htm#wp1193030)ارة) .
	- 7. قم بفك مروحة الجهاز ومجموعة امتصاص الحرارة (انظ[ر إزالة مروحة النظام ومجموعة امتصاص الحر](file:///C:/data/systems/STD1909/ar/sm/system_f.htm#wp1194129)ارة) .
		- **ملاحظة :**لاحظ اتجاه الكابلات قبل فصلها عن لوحة النظام .
			- 8. افصل جميع الكابلات المتصلة بلوحة النظام .
		- 9. قم بإزالة المسامير اللولبية الخمسة التي تثبت لوحة النظام في الهيكل .
		- 01. قم بفك المسامير اللولبية الخمسة مقاس 5 ×2.5 M ملم التي تثبت لوحة النظام بالهيكل .

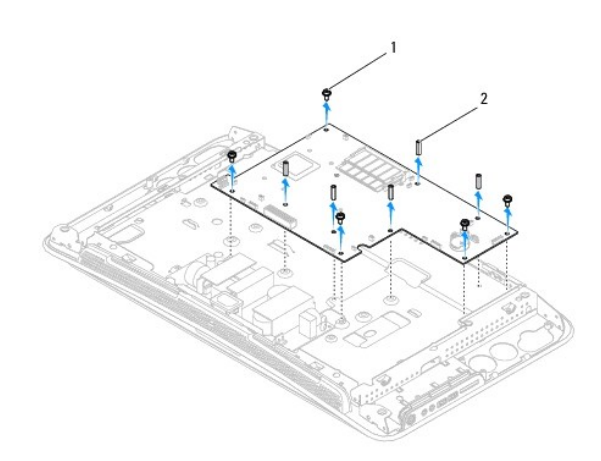

<span id="page-40-0"></span>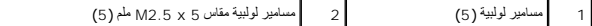

11. ارفع لوحة النظام خارج الهيكل .

# <span id="page-40-1"></span>**إعادة تركيب لوحة النظام**

- 1. اتبع التعليمات الواردة في [قبل أن تبدأ](file:///C:/data/systems/STD1909/ar/sm/before_y.htm#wp1180557) .
- 2. لإعادة تركيب لوحة النظام ٬ضع لوحة النظام في الهيكل مرة أخرى .
- 3. أعد تركيب المسامير اللولبية الخمسة مقاس 5 ×2.5 M ملم التي تثبت لوحة النظام بالهيكل .
	- 4. أعد تركيب المسامير اللولبية الخمسة التي تثبت للوحة النظام في الهيكل .
		- 5. أعد توصيل الكابلات بلوحة النظام .
- 6. أعد تركيب مروحة الجهاز ومجموعة امتصاص الحرارة (انظ[ر إعادة تركيب مروحة النظام ومجموعة امتصاص الحر](file:///C:/data/systems/STD1909/ar/sm/system_f.htm#wp1194147)ارة) .
- 7. أعد تركيب مروحة المعالج ومجموعة امتصاص الحرارة (انظ[ر إعادة تركيب مروحة المعال](file:///C:/data/systems/STD1909/ar/sm/heat_sin.htm#wp1194315)ج [واستبدال مجموعة امتصاص الحرا](file:///C:/data/systems/STD1909/ar/sm/heat_sin.htm#wp1194285)رة) .
	- 8. أعد تركيب لوحة الإدخال/الإخراج الخلفية (انظر [إعادة تركيب لوحة الإدخال](file:///C:/data/systems/STD1909/ar/sm/io_panel.htm#wp1180494)/الإخراج الخلفية) .
		- 9. أعد وضع الحامل (انظر ا[ستبدال الحامل](file:///C:/data/systems/STD1909/ar/sm/stand.htm#wp1181135)) .
		- 01. أعد تركيب اللوح الواقي (انظ[ر إعادة تركيب اللوح الواقي](file:///C:/data/systems/STD1909/ar/sm/sheild.htm#wp1181884)) .
		- 11. أعد تركيب غطاء الكمبيوتر (انظر ا[ستبدال غطاء الكمبيوتر](file:///C:/data/systems/STD1909/ar/sm/computer.htm#wp1181791)) .
- **تنبيه :قبل تشغيل الكمبيوتر ٬أعد تركيب كافة المسامير اللولبية وتأكد من عدم بقاء أية مسامير مفكوكة داخل الكمبيوتر .فقد يتسبب عدم القيام بذلك في إتلاف الكمبيوتر.**
	- 21. قم بتشغيل الكمبيوتر .
	- **ملاحظة :**بعد إعادة تركيب لوحة النظام ٬أدخل رمز الخدمة الخاص بالكمبيوتر في نظام الإدخال والإخراج الأساسي (BIOS( الخاص بلوحة النظام البديلة.
		- 31. أدخل القرص المضغوط المصاحب للوحة النظام البديلة في محرك الأقراص المناسب .اتبع التعليمات التي تظهر على الشاشة .

**مروحة النظام ومجموعة امتصاص الحرارة دليل الخدمة1909/19 للطراز One Studio من Dell**

- [إزالة مروحة النظام ومجموعة امتصاص الحرار](#page-41-1)ة
- [إعادة تركيب مروحة النظام ومجموعة امتصاص الحرار](#page-42-1)ة
- <span id="page-41-0"></span>تطير - قبل التعامل مع الاجزاء الداخلية للكبيرتر، الرجاء والمعلم المعامل المراكب المراكب المسامل الملك السلامة، واجع الصفحة الرئيسية للتوافق مع الإشعارات التظيمية على الشاملية التوافق مع الإشعارات التظيمية على المسامل المس
	- **تحذير :لا تلمس المروحة عندما يكون الكمبيوتر قيد التشغيل .**
- ^ تنبيه: لا تقم بالخطوات التالية ما لم تكن على علم بكيفية ازالة الأجهزة وإعادة تركيبها . وذلك فاستشف فير صحيح يتسبب في إتلاف لوحة النظام للحصول على مطومات الخدمة الفنية، انظر Geiup Guide (2011) (28).

### **إزالة مروحة النظام ومجموعة امتصاص الحرارة**

- <span id="page-41-1"></span>1. اتبع الإجراءات الواردة ف[ي قبل أن تبدأ](file:///C:/data/systems/STD1909/ar/sm/before_y.htm#wp1180557) .
- 2. قم بإزالة غطاء الكمبيوتر (انظر [إزالة غطاء الكمبيوتر](file:///C:/data/systems/STD1909/ar/sm/computer.htm#wp1181768)) .
	- 3. قم بإزالة اللوح الواقي (انظ[ر إزالة اللوح الواق](file:///C:/data/systems/STD1909/ar/sm/sheild.htm#wp1181825)ي) .
		- 4. قم بإزالة الحامل (انظر [استبدال الحامل](file:///C:/data/systems/STD1909/ar/sm/stand.htm#wp1181135)) .
- 5. قم بفك لوحة الإدخال/الإخراج الخلفية (انظر [إزالة لوحة الإدخال](file:///C:/data/systems/STD1909/ar/sm/io_panel.htm#wp1181511)/الإخراج الخلفية) .
	- 6. قم بفك المسامير اللولبية الثلاثة التي تثبت مروحة النظام بلوحة النظام .

**تنبيه :قد تكون مجموعة امتصاص الحرارة ساخنة للغاية أثناء التشغيل العادي .لذا؛ تأكد من السماح بمرور الوقت الكافي لتبرد قبل لمسها.**

- 7. قم بفك مسماري التثبيت اللولبيين اللذين يثبتان مجموعة امتصاص الحرارة بلوحة النظام .
	- 8. قم بتحريك مروحة النظام ورفعها بعيدًا عن هيكل الكمبيوتر .
- 9. افصل كابل مروحة النظام عن الموصل (1FAN\_SYS( الموجود على لوحة النظام.

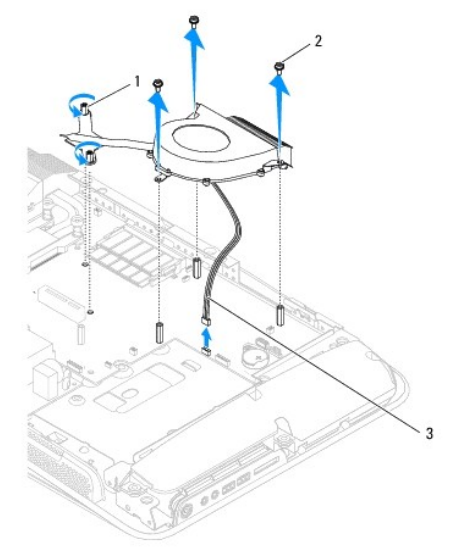

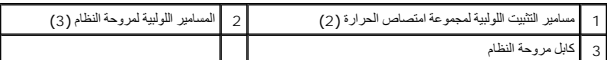

01. ارفع هذه المجموعة بعيدًا عن لوحة النظام وضعها في مكان آمن .

# **إعادة تركيب مروحة النظام ومجموعة امتصاص الحرارة**

- <span id="page-42-1"></span>1. اتبع الإجراءات الواردة ف[ي قبل أن تبدأ](file:///C:/data/systems/STD1909/ar/sm/before_y.htm#wp1180557) .
- <span id="page-42-0"></span>2. لإعادة تركيب مروحة النظام ومجموعة امتصاص الحرارة ٬قم بتوصيل كابل مروحة النظام بالموصل (1FAN\_SYS( الموجود على لوحة النظام .
	- 3. قم بإحكام ربط مسماري التثبيت اللولبيين اللذين يثبتان مجموعة امتصاص الحرارة بلوحة النظام .
		- 4. أعد تركيب المسامير اللولبية الثلاثة التي تثبت مروحة النظام بلوحة النظام .
	- 5. أعد تركيب لوحة الإدخال/الإخراج الخلفية (انظر [إعادة تركيب لوحة الإدخال](file:///C:/data/systems/STD1909/ar/sm/io_panel.htm#wp1180494)/الإخراج الخلفية) .
		- 6. أعد تركيب الحامل (انظر [استبدال الحامل](file:///C:/data/systems/STD1909/ar/sm/stand.htm#wp1181135)) .
		- 7. أعد تركيب اللوح الواقي (انظ[ر إعادة تركيب اللوح الواقي](file:///C:/data/systems/STD1909/ar/sm/sheild.htm#wp1181884)) .
		- 8. أعد تركيب غطاء الكمبيوتر (انظر ا[ستبدال غطاء الكمبيوتر](file:///C:/data/systems/STD1909/ar/sm/computer.htm#wp1181791)) .

# **إعداد النظام**

**دليل الخدمة1909/19 للطراز One Studio من Dell**

- [نظرة عامة](#page-43-1)
- [مسح كلمات المرور المنسية](#page-45-0)
- [مسح إعدادات](#page-46-0) CMOS
- [تحديث نظام الإدخال والإخراج الأساسي](#page-47-0) (BIOS(

### <span id="page-43-1"></span>**نظرة عامة**

### استخدم إعداد النظام لإنجاز المهام التالية :

- <sup>l</sup> تغيير معلومات تهيئة النظام بعد أن تقوم بإضافة أية أجهزة إلى الكمبيوتر أو تغييرها أو إزالتها.
	- <sup>l</sup> ضبط أو تغيير أي من الخيارات القابلة للتحديد بواسطة المستخدم مثل كلمة مرور المستخدم.
		- <sup>l</sup> قراءة سعة الذاكرة الحالية أو تعيين نوع محرك الأقراص الصلبة الذي تم تركيبه.

<span id="page-43-0"></span>**تنبيه :لا تقم بتغيير إعدادات هذا البرنامج ما لم تكن مستخدمًا محترفًا للكمبيوتر .فقد يتسبب إجراء تغييرات معينة في تشغيل الكمبيوتر بصورة غير صحيحة.**

. **ملاحظة :**قبل تغيير إعداد النظام ٬يوصى بتدوين معلومات شاشة إعداد النظام للرجوع إليها مستقبلا ً

# <span id="page-43-2"></span>**الدخول إلى إعداد النظام**

- 1. قم بتشغيل الكمبيوتر (أو إعادة تشغيله) .
- . 2 عند ظهور شعار ™DELL الأزرق، انتظر ظهور المطالبة بالضغط على الزر 2ع ثم اضغط على <2F> فورًا.

ملاطقة وتشر المطالبة بالضغط على الزر F2 إلى أنه قدتهند تشهر لكنوا معالية المسافح المسلم المسلم المسلم المسلم المسلم وكرم المسلم وكل المسلم وكل المسلم والمسلم والمسلم والمسلم والمسلم وال<br>هذا المقاح أي تأثير إذا انتظرت طويل أخرى.

### **شاشات إعداد النظام**

تعرض شاشة إعداد النظام معلومات التهيئة الحالية أو القابلة التغيير المعلومات التي تظهر على الشاشة إلى ثلاث مناطق كالتلي : قائمة الخيارات المظل الشطة ووظائف الفطة ووظائف الفائلي ، قائمة الخيارات التشطة ووظائف الفائليج.

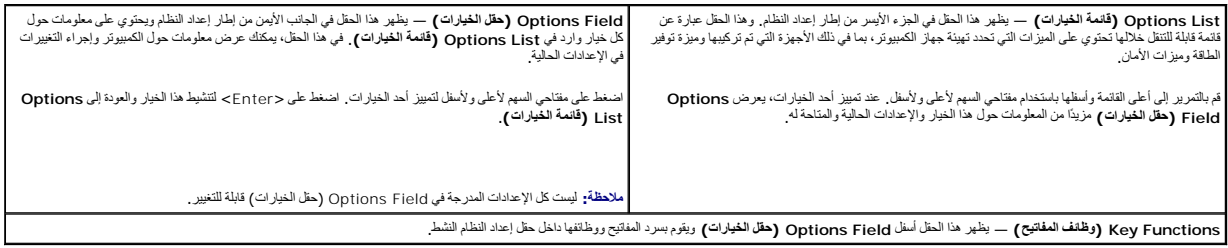

### **خيارات إعداد النظام**

**ملاحظة :**تبعًا للكمبيوتر المستخدم والأجهزة التي تم تركيبها به ٬قد تظهر العناصر المدرجة في هذا القسم أو لا تظهر كما هي موضحة في القائمة بالضبط.

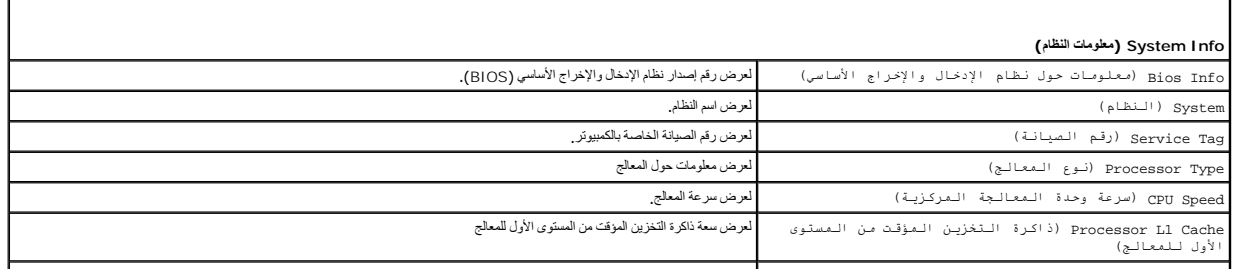

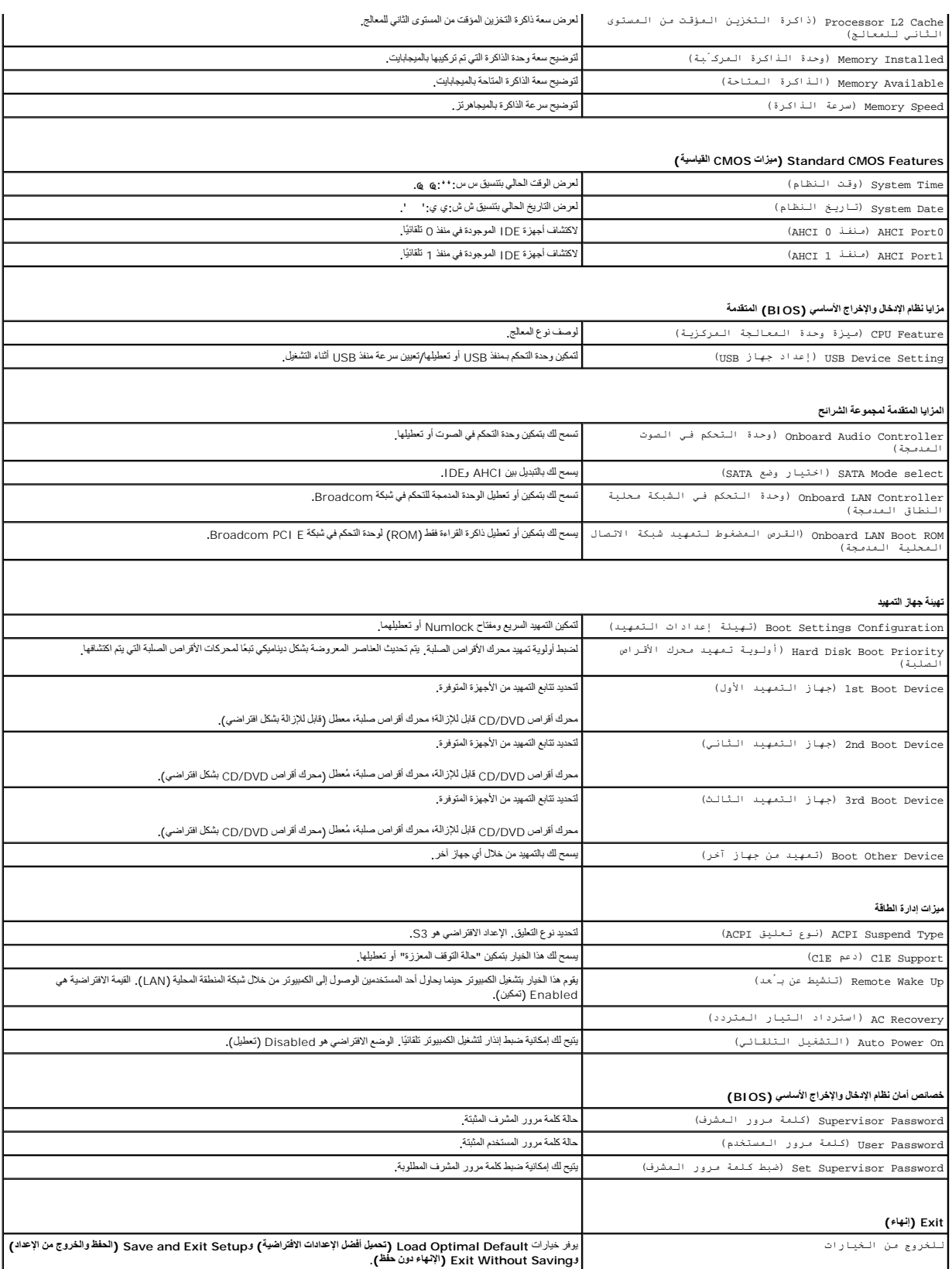

تتيح لك هذه الميزة إمكانية تغيير تتابع التمهيد الخاص بالأجهزة.

#### **خيارات التمهيد**

- <sup>l</sup> **Drive Hard )محرك الأقراص الصلبة)** يحاول الكمبيوتر إجراء التمهيد من محرك الأقراص الصلبة الرئيسي .في حالة عدم وجود نظام تشغيل على محرك الأقراص ٬يقوم الكمبيوتر بإنشاء رسالة خطأ.
- 1 CD/DVD Drive) (محرك اقراص CD/DVD) يحارل الكبيرتر إجراء التميدمن محرك اقراص CD/DVD. إذا لم يكن فناك قرصهم طور قرص DVD في محرك الأقراص؛ او في حالة عنم وجود نظام تشغيل على محرك الأواص<br>CD/DVD بقوم الكبيرتر بإنشاء رسالة
- ا USB Flash Device ودقة أفلاق LSB ـــ أنخل وحنة الناكرة في مننغ ال التكسير الكبيرتر \_ عند نظهرر E12 = Boot Menu (F12 = قــائـمة الـتمـهيد ) في الجانب الأمن الطوي بالشاشة، اضغط على ح<br> F12 ـ يقو، نظم الإنخال الأسلامي (B

ملا**حظة.** للتمهيد إلى جهاز USB ٬ يجب أن يكون هذا الجهاز قابلاً للتمهيد <sub>،</sub> للتأكد من أن الجهاز قابل للتمهيد، راجع المستندات المصـاحبة للجهاز

#### **تغيير تسلسل التمهيد لعملية التمهيد الحالية**

بكتك استخام هذ الميزة لتغيير تسلسل عليه الشهال الميل المعلي المثال المثال التشامل التا Dell Diagnostics التشخيصية على وسائط Dell Diagnostics والتمازي Dell Diagnostics وقامت التشخيل المتخاري المن الكثيرة المتشخيصية تتم است

- 1. إذا كنت تقوم بالتمهيد إلى جهاز USB ٬فقم بتوصيل هذا الجهاز بموصل USB .
	- 2. قم بتشغيل الكمبيوتر (أو إعادة تشغيله) .
- 3. عند ظهور Menu Boot = 12F ,Setup = 2F) 2F = إعداد12 ٬F = قائمة التمهيد) في الركن الأيمن العلوي من الشاشة ٬اضغط على <12F< .

إذا انتظرت طويلا وظهر شعار نظام التشغيل، فواصل الانتظار حتى يظهر أمامك سطح مكتب Microsoft Windows. ثم قم بليقاف تشغيل الكمبيوتر وإعادة المحاولة

تظهر **Menu Device Boot )قائمة أجهزة التمهيد)** ٬والتي تحتوي على كافة أجهزة التمهيد المتوفرة .يوجد رقم إلى جوار كل جهاز .

4. في **Menu Device Boot )قائمة أجهزة التمهيد)** اختر الجهاز الذي تريد التمهيد منه .

على سبيل المثال ٬إذا كنت تقوم بالتمهيد إلى وحدة ذاكرة USB ٬فقم بتمييز **Device Flash USB )وحدة ذاكرة فلاش USB (**واضغط على <Enter<.

ملا**حظة:** للتمهيد إلى جهاز USB، بجب أن يكون هذا الجهاز قابلاً للتمهيد. للتأكد من أن جهازك قابل للتمهيد، راجع المستندات المصـاحبة للجهاز .

#### **تغيير تسلسل التمهيد الخاص بعمليات التمهيد في المستقبل**

- 1. ادخل إلى إعداد النظام (انظر ال[دخول إلى إعداد النظام](#page-43-2)) .
- 2. استخدم مفاتيح الأسهم لتمييز خيار القائمة **Configuration Device Boot )تهيئة جهاز التمهيد)** واضغط على <Enter< للوصول إلى القائمة .

**ملاحظة :**قم بتدوين تسلسل التمهيد الحالي إذا كنت ترغب في استعادته.

- 3. اضغط على مفتاحي السهم لأعلى ولأسفل للتنقل عبر لائحة الأجهزة .
- 4. اضغط على علامة الموجب (+) أو السالب (-) لتغيير أولوية التمهيد الخاصة بالجهاز .

### <span id="page-45-0"></span>**مسح كلمات المرور المنسية**

- **تحذير :قبل البدء في تنفيذ أي من الإجراءات الموضحة في هذا القسم ٬اتبع إرشادات السلامة الواردة مع الكمبيوتر .**
	- **تحذير :يجب فصل الكمبيوتر عن مأخذ التيار الكهربائي لمسح إعداد كلمة المرور .**
		- 1. اتبع الإجراءات الواردة ف[ي قبل أن تبدأ](file:///C:/data/systems/STD1909/ar/sm/before_y.htm#wp1180557) .
		- 2. قم بإزالة غطاء الكمبيوتر (انظر [إزالة غطاء الكمبيوتر](file:///C:/data/systems/STD1909/ar/sm/computer.htm#wp1181768)) .
			- 3. قم بإزالة اللوح الواقي (انظ[ر إزالة اللوح الواق](file:///C:/data/systems/STD1909/ar/sm/sheild.htm#wp1181825)ي) .
				- 4. قم بإزالة الحامل (انظر [إزالة الحامل](file:///C:/data/systems/STD1909/ar/sm/stand.htm#wp1181108)) .
	- 5. حدد موضع رابط كلمة المرور (PSWD\_CLR( الموجود على لوحة النظام (انظر [مكونات لوحة النظام](file:///C:/data/systems/STD1909/ar/sm/technica.htm#wp1183981)) .

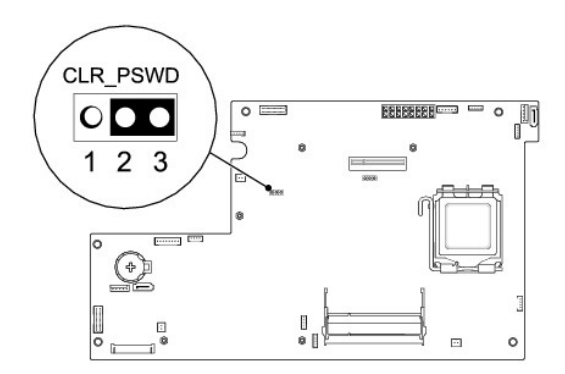

- 6. قم بفك قابس وصلة المرور ثنائي السنون من السنين2 و3 وتركيبه في السنين1 و .2
	- 7. انتظر لمدة خمس ثوان ٍتقريبًا لمسح إعداد كلمة المرور .
- 8. قم بفك قابس وصلة المرور ثنائية السنون من السنين 1 و2 وأعد تركيبه في السنين 2و3.
	- 9. أعد تركيب الحامل (انظر [استبدال الحامل](file:///C:/data/systems/STD1909/ar/sm/stand.htm#wp1181135)) .
	- 01. أعد تركيب اللوح الواقي (انظ[ر إعادة تركيب اللوح الواقي](file:///C:/data/systems/STD1909/ar/sm/sheild.htm#wp1181884)) .
	- 11. أعد تركيب غطاء الكمبيوتر (انظر ا[ستبدال غطاء الكمبيوتر](file:///C:/data/systems/STD1909/ar/sm/computer.htm#wp1181791)) .
	- 21. صل الكمبيوتر والأجهزة بمآخذ التيار الكهربائي ٬ثم قم بتشغيلها .

### <span id="page-46-0"></span>**مسح إعدادات CMOS**

- **تحذير :قبل البدء في تنفيذ أي من الإجراءات الموضحة في هذا القسم ٬اتبع إرشادات السلامة الواردة مع الكمبيوتر .**
	- **تحذير :يجب فصل الكمبيوتر عن مأخذ التيار الكهربائي للتمكن من مسح إعداد CMOS .**
		- 1. اتبع الإجراءات الواردة ف[ي قبل أن تبدأ](file:///C:/data/systems/STD1909/ar/sm/before_y.htm#wp1180557) .
		- 2. قم بإزالة غطاء الكمبيوتر (انظر [إزالة غطاء الكمبيوتر](file:///C:/data/systems/STD1909/ar/sm/computer.htm#wp1181768)) .
			- 3. إزالة اللوح الواقي (انظ[ر إزالة اللوح الوا](file:///C:/data/systems/STD1909/ar/sm/sheild.htm#wp1181825)قي) .
				- 4. قم بإزالة الحامل (انظر [إزالة الحامل](file:///C:/data/systems/STD1909/ar/sm/stand.htm#wp1181108)) .
		- 5. قم بفك لوحة الإدخال/الإخراج الخلفية (انظر [إزالة لوحة الإدخال](file:///C:/data/systems/STD1909/ar/sm/io_panel.htm#wp1181511)/الإخراج الخلفية) .
- 6. حدد موضع موصل CMOS\_CLR (CMOS( ثلاثي السنون الموجود على لوحة النظام (انظر [مكونات لوحة النظام](file:///C:/data/systems/STD1909/ar/sm/technica.htm#wp1183981)) .

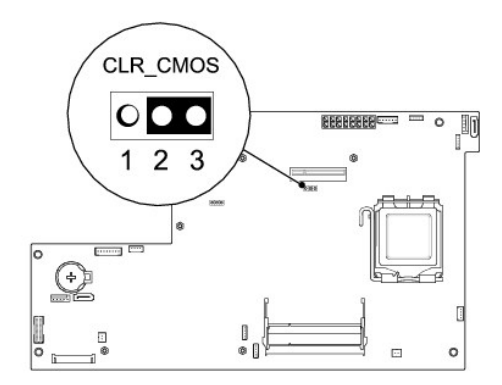

- 7. قم بفك قابس وصلة المرور ثنائي السنون من السنين2 و3 وتركيبه في السنين1 و .2
	- . انتظر لمدة خمس ثوان ٍتقريبًا لمسح إعداد CMOS 8.
- 9. قم بفك قابس وصلة المرور ثنائية السنون من السنين1 و2 وأعد تركيبه في السنين2 و .3
- 01. أعد تركيب لوحة الإدخال/الإخراج الخلفية (انظر [إعادة تركيب لوحة الإدخال](file:///C:/data/systems/STD1909/ar/sm/io_panel.htm#wp1180494)/الإخراج الخلفية) .
	- 11. أعد تركيب اللوح الواقي (انظ[ر إعادة تركيب اللوح الواقي](file:///C:/data/systems/STD1909/ar/sm/sheild.htm#wp1181884)) .
		- 21. أعد تركيب الحامل (انظر [استبدال الحامل](file:///C:/data/systems/STD1909/ar/sm/stand.htm#wp1181135)) .
	- 31. أعد تركيب غطاء الكمبيوتر (انظر ا[ستبدال غطاء الكمبيوتر](file:///C:/data/systems/STD1909/ar/sm/computer.htm#wp1181791)) .
	- 41. صل الكمبيوتر والأجهزة بمآخذ التيار الكهربائي ٬ثم قم بتشغيلها .

# **تحديث نظام الإدخال والإخراج الأساسي (BIOS(**

### **تحديث نظام الإدخال والإخراج الأساسي (BIOS( من محرك الأقراص الصلبة**

- <span id="page-47-0"></span>1. قم بتشغيل الكمبيوتر .
- 2. حدد موضع ملف تحديث نظام الإدخال والإخراج الأساسي (BIOS( للكمبيوتر من خلال موقع الويب الخاص بالدعم التابع لشركة Dell على العنوان **com.dell.support** .

ملاحقة، المناطق غير الولايات المتحدة، اختر البلا/إقليم الذي تتبعه من الفضاء المنها من سلم من المصادر المصادم الم المنافس المسلم المسلم المنافس المسلم الإخلاق المسلم المسلم الإخلاق المسلم المسلم المسلم المسلم المسلم المسلم

- 3. انقر فوق **Now Download )التنزيل الآن)** لتنزيل الملف .
- 4. في حالة ظهور الإطار **Disclaimer Compliance Export )بيان إخلاء مسؤولية الالتزام بالتصدير)** ٬فانقر فوق **Agreement this Accept I ,Yes )نعم ٬أوافق على هذه الاتفاقية)** .
	- وهنا يظهر الإطار **Download File )تنزيل الملف)**.
	- 5. انقر فوق **disk to program this Save )حفظ هذا البرنامج على القرص)** ٬ثم انقر فوق **OK )موافق)** . وهنا يظهر الإطار **In Save )حفظ في)**.
	- 6. انقر فوق السهم لأسفل لعرض القائمة **In Save )حفظ في)** وحدد **Desktop )سطح المكتب)** ٬ثم انقر فوق **Save )حفظ)** . وهنا يتم تنزيل الملف على سطح المكتب لديك.
	- 7. انقر فوق **Close )إغلاق)** عند ظهور الإطار **Complete Download** )انتهاء التنزيل) . يظهر رمز الملف على سطح المكتب لديك ويحمل نفس عنوان ملف تحديث نظام الإدخال والإخراج الأساسي (BIOS( الذي تم تنزيله.

. انقر نقرًا مزدوجًا فوق رمز الملف الموجود على سطح المكتب واتبع الإرشادات التي تظهر على الشاشة 8.

# **تحديث نظام الإدخال والإخراج الأساسي (BIOS( من قرص مضغوط**

1. قم بتشغيل الكمبيوتر

لاحظة : في حالة استخدام قرص مضغوط خاص بترقية نظام الإدخال والإخراج الأساسي (BIOS) من أجل الكمبي و الكمبيوتر للتمهيد من قرص مضغوط قبل إدخال القرص المضغوط

2. أدخل القرص المضغوط الخاص ببرنامج ترقية نظام الإدخال والإخراج الأساسي (BIOS( ,وأعد تشغيل الكمبيوتر .

اتبع التعليمات التي تظهر على الشاشة. يستمر الكمبيوتر في عملية التمهير التمهيد التمهيد والتمهيد والتماسية التحديث التحديث منتم إعادة تمهيد الكمبيوتر تلقائيًا .

- 3. اضغط على <2F< أثناء الاختبار الذاتي قبل التشغيل (POST( للدخول إلى برنامج إعداد النظام .
- 4. اضغط على **Defaults Load )تحميل الإعدادات الافتراضية)** ثم انقر فوق **OK )موافق)** في الإطار المنبثق لإعادة تعيين الإعدادات الافتراضية للكمبيوتر .
	- 5. قم بإزالة CD upgrade BIOS )القرص المضغوط الخاص ببرنامج ترقية نظام الإدخال والإخراج الأساسي (BIOS(( من محرك الأقراص .
		- 6. اضغط على <Esc< ثم اضغط على **Yes )نعم)** في الإطار المنبثق لحفظ تغييرات التهيئة .
			- . 7. تنتهي ترقية نظام الإدخال والإخراج الأساسي (BIOS( ويعاد تشغيل الكمبيوتر تلقائيًا

**نظرة فنية عامة دليل الخدمة1909/19 للطراز One Studio من Dell**

[منظر داخلي للطراز](#page-49-1) One Studio

<span id="page-49-1"></span>[مكونات لوحة النظام](#page-49-2) 

<span id="page-49-0"></span>تطير - قبل ان تبدا التعامل مع الإجزاء المادي الجاء قراءة مع المعامر المعامل المعامل المعامل المعامل المعامل المعامل المعامل المعامل المعامل المعامل المعامل المعامل المعامل المعامل المعامل المعامل المعامل المعامل المعامل ا

# **منظر داخلي للطراز One Studio**

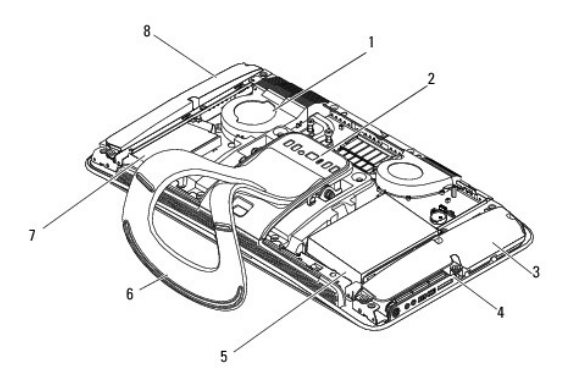

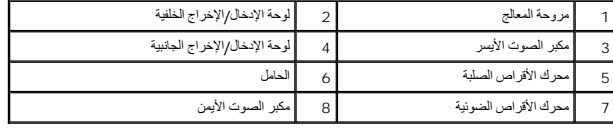

# <span id="page-49-2"></span>**مكونات لوحة النظام**

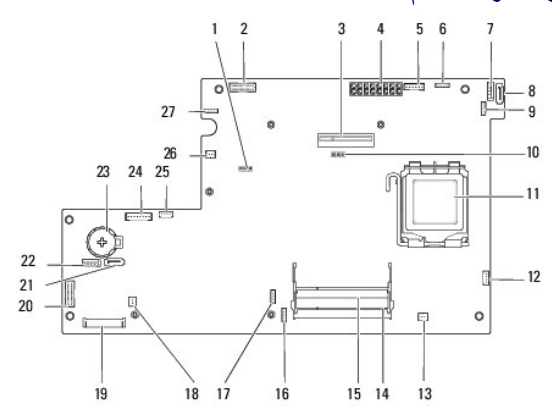

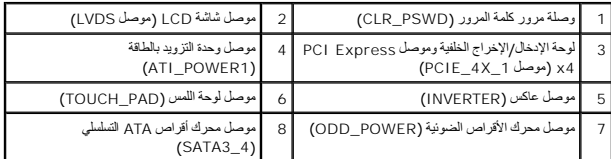

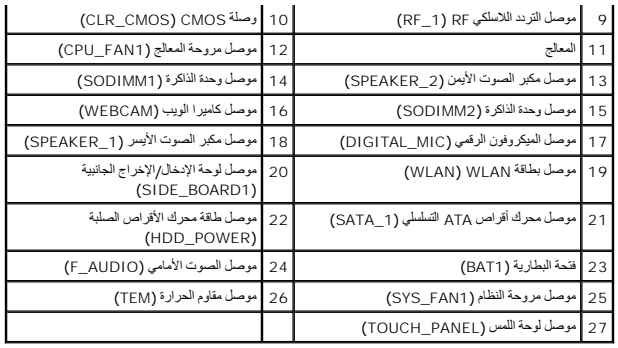

**دليل الخدمة1909/19 للطراز One Studio من Dell**

**ملاحظة :**تشير كلمة "ملاحظة" إلى معلومات مهمة تساعدك على تحقيق أقصى استفادة ممكنة من جهاز الكمبيوتر الذي بحوزتك.

**تنبيه :تشير كلمة "تنبيه" إلى احتمال تلف المكونات المادية أو فقدان البيانات ٬كما يخبرك بكيفية تجنب المشكلة.**

**تحذير :تشير كلمة "تحذير" إلى احتمال حدوث تلف بالممتلكات أو إصابة شخصية أو الوفاة.**

### **المعلومات الواردة في هذا المستند عرضة للتغيير دون أي إشعار. حقوق النشر © لعام2009 لشركة. Inc Dell كافة الحقوق محفوظة.**

يُحظر تمامًا إعادة إصدار هذه المواد بأية طريقة كانت دون الحصول على إذن كتابي من شركة. Inc Dell.

لطلعات التجارية لستختمة في هذا اللتين كمالك المستخدارية لشركة .Microsoft و Windows VistallJFGedfy & / إلى المجمع الاستخدام المستخدمة في المستخدمة والدوية لو المستخدمة والمستخدمة والمستخدمة والمستخدمة المستخدمة والروايا ال

ق يتم استضام علامية وأخرى في من المستند للإشرة إلى الكيانت الملكة أيذ الملامات والأمساط المسابق المراق المراق المسابق فمسمعة خاصة الهام أية علامات تجرية أو أساء تجارية أفرى يخلاسناك المراوية أخرى يخلاسا المساوم المسابق ال

مارس 2009 مراجعة00 A

**كاميرا الويب دليل الخدمة1909/19 للطراز One Studio من Dell**

[إزالة كاميرا الويب](#page-52-1)

[إعادة تركيب كاميرا الويب](#page-52-2) 

<span id="page-52-0"></span>تطير - قبل التعامل مع الاجزاء الداخلية للكبيرتر، الرجاء والمعلم المعامل المراكب المراكب المسامل الملك السلامة، واجع الصفحة الرئيسية للتوافق مع الإشعارات التظيمية على الشاملية التوافق مع الإشعارات التظيمية على المسامل المس

**تنبيه :لتجنب تفريغ الشحنات الإلكتروستاتيكية ٬قم بعزل نفسك أرضيًا عن طريق استخدام شريط معصم للعزل الأرضي أو لمس سطح معدني غير مطلي (مثل حامل الكمبيوتر) بشكل دوري.**

### <span id="page-52-1"></span>**إزالة كاميرا الويب**

- 1. اتبع التعليمات الواردة في [قبل أن تبدأ](file:///C:/data/systems/STD1909/ar/sm/before_y.htm#wp1180557) .
- 2. قم بإزالة لوحة النظام (انظر [إزالة لوحة النظام](file:///C:/data/systems/STD1909/ar/sm/sysboard.htm#wp1036353)) .
- 3. قم بفك مجموعة الدعم (انظر إ[زالة مجموعة الدعم](file:///C:/data/systems/STD1909/ar/sm/display.htm#wp1199930)) .
- 4. قم بفك المسمارين اللولبيين اللذين يثبتان كاميرا الويب بشاشة LCD .
	- 5. قم بفصل الكابل عن كاميرا الويب .
	- . ارفع كامير الويب بعيدًا عن شاشة LCD 6.

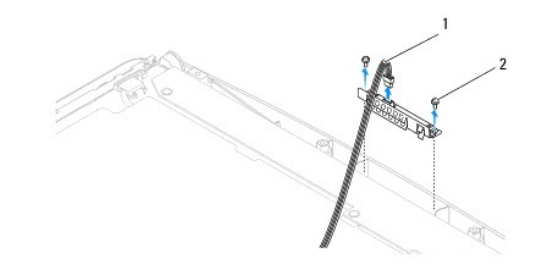

1 كابل كاميرا الويب 2 مسامير تثبيت لولبية (2)

# **إعادة تركيب كاميرا الويب**

- <span id="page-52-2"></span>1. اتبع التعليمات الواردة في [قبل أن تبدأ](file:///C:/data/systems/STD1909/ar/sm/before_y.htm#wp1180557) .
- 2. أعد توصيل الكابل بكاميرا الويب .
- 3. أعد تركيب اللولبيين اللذين يثبتان كاميرا الويب بشاشة LCD .
- 4. أعد تركيب مجموعة الدعم (انظر [إعادة تركيب مجموعة الدعم](file:///C:/data/systems/STD1909/ar/sm/display.htm#wp1201743)) .
	- 5. أعد تركيب لوحة النظام (انظر [إعادة تركيب لوحة النظام](file:///C:/data/systems/STD1909/ar/sm/sysboard.htm#wp1036360)) .